**ООО «Проект А»**

# **Программное обеспечение «КОМПЛЕКС АВТОИНФОРМИРОВАНИЯ ПАССАЖИРОВ» РУКОВОДСТВО ПОЛЬЗОВАТЕЛЯ**

На 58 листах

**Москва, 2023**

# **Содержание**

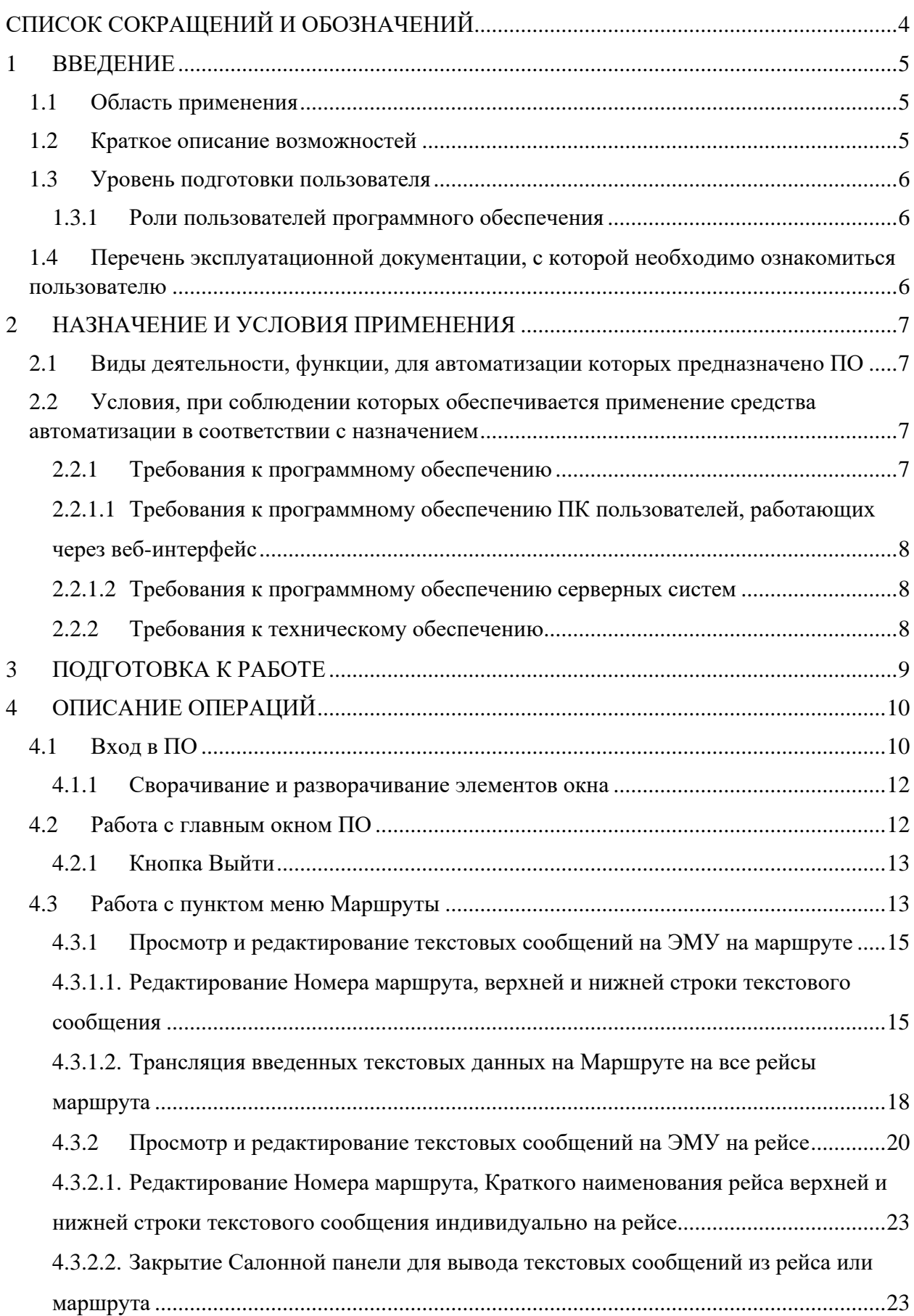

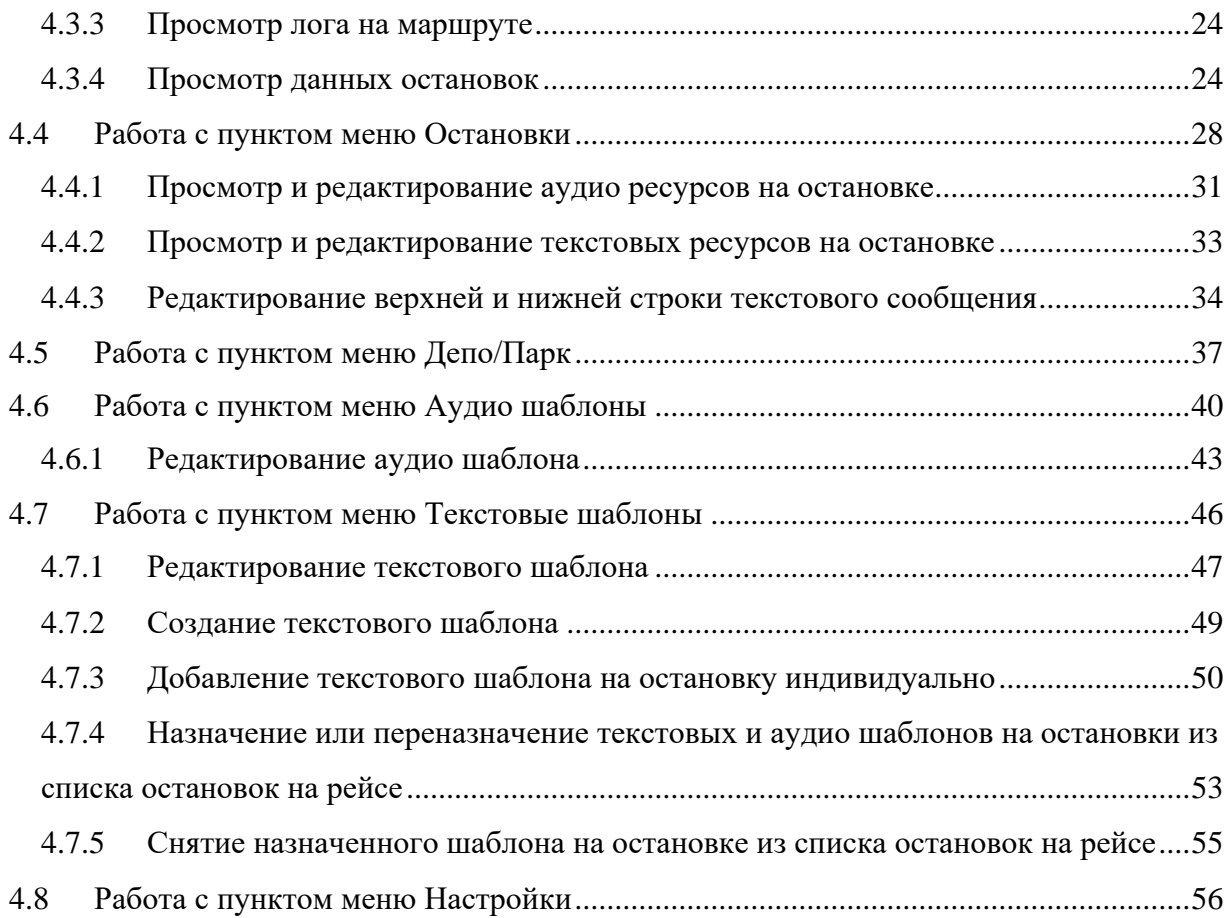

# <span id="page-3-0"></span>**СПИСОК СОКРАЩЕНИЙ И ОБОЗНАЧЕНИЙ**

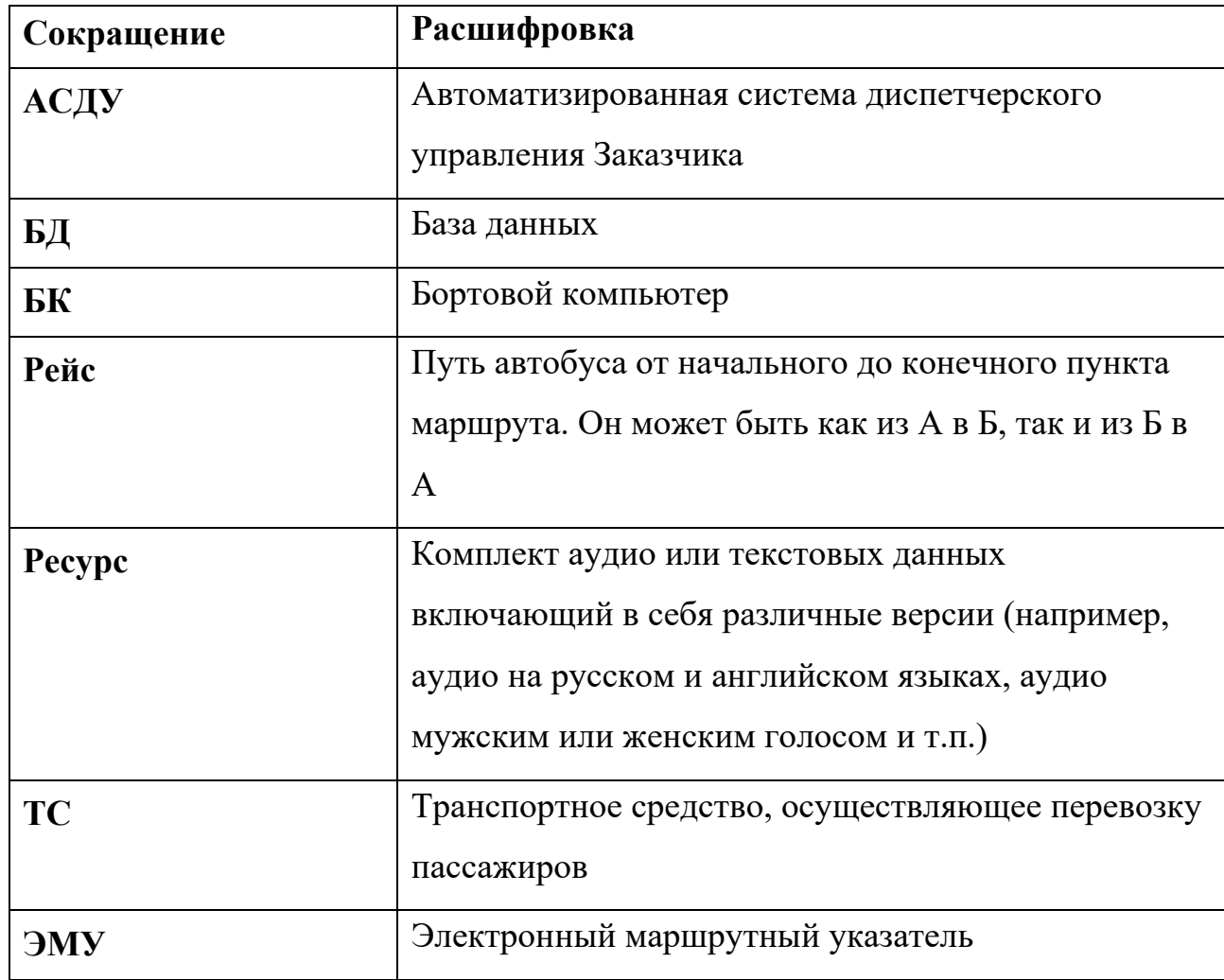

#### <span id="page-4-0"></span>**1 ВВЕДЕНИЕ**

Настоящий документ является руководством пользователя по эксплуатации ПО «Комплекс автоинформирования пассажиров».

#### <span id="page-4-1"></span>**1.1 Область применения**

Программное обеспечение «Комплекс автоинформирования пассажиров» (Далее – Система, ПО) предназначено для использования сотрудниками Заказчика с целью автоинформирования пассажиров на ТС Заказчика в режиме реального времени.

#### <span id="page-4-2"></span>**1.2 Краткое описание возможностей**

Программное обеспечение «Комплекс автоинформирования пассажиров» позволяет автоматизировать следующие функции:

- Редактирование информационного наполнения (тексты на панели и аудио) сценария с целью отправки на БК транспортного средства;
- Использование шаблонов для аудио ресурсов;
- Формирование расширенного режима оповещения за счет шаблонов аудио ресурсов;
- Формирование экстренного сценария оповещения пассажиров на маршрутах, рейсах, остановках.

Ежедневная отправка рабочих сценариев производится по графику, дополнительно оговоренному работающими сторонами. Экстренные сценарии отправляются сразу же с момента их активации, либо наступления указанной даты запуска оповещения.

### <span id="page-5-0"></span>**1.3 Уровень подготовки пользователя**

Пользователь ПО должен обладать базовыми навыками работы на ПК, в частности с Интернет-браузерами. А также обладать представлениями о понятиях «сценарий», «маршрут», «рейс», «остановка».

## **1.3.1 Роли пользователей программного обеспечения**

<span id="page-5-1"></span>В Системе предусмотрены две основные роли пользователей:

- Пользователь сотрудник Заказчика, наблюдающий за ТС Заказчика;
- Администратор сотрудник Заказчика, имеющий максимальный набор прав.

# <span id="page-5-2"></span>**1.4 Перечень эксплуатационной документации, с которой необходимо ознакомиться пользователю**

Эксплуатационная документация имеет следующий состав:

- руководство пользователя;
- руководство администратора.

## <span id="page-6-0"></span>**2 НАЗНАЧЕНИЕ И УСЛОВИЯ ПРИМЕНЕНИЯ**

# <span id="page-6-1"></span>**2.1 Виды деятельности, функции, для автоматизации которых предназначено ПО**

Объектами автоматизации являются следующие процессы:

- Просмотр актуальных сценариев;
- Редактирование текстовых оповещений на маршрутах (ЭМУ);
- Создание и редактирование аудио шаблонов для создания аудио оповещения на маршрутах:
- Назначение аудио ресурсов на остановочные пункты;
- Редактирование аудио шаблонов с целью ввода временного расширенного режима работы;
- Создание экстренного режима оповещения.

# <span id="page-6-2"></span>**2.2 Условия, при соблюдении которых обеспечивается применение средства автоматизации в соответствии с назначением**

Работа пользователей Системы возможна при выполнении следующих требований к рабочему месту:

- требования к программному обеспечению;
- требования к техническому обеспечению.

## <span id="page-6-3"></span>**2.2.1 Требования к программному обеспечению**

Пользователи и администраторы могут работать с веб-приложением Системы.

# <span id="page-7-0"></span>**2.2.1.1 Требования к программному обеспечению ПК пользователей, работающих через веб-интерфейс**

Для работы с Системой на ПК пользователя должен быть установлен веб-браузер с поддержкой JavaScript ES6, HTML5, CSS3.

## <span id="page-7-1"></span>**2.2.1.2 Требования к программному обеспечению серверных систем**

Для работы с Системой на сервере должна быть установлена операционная система семейства Linux с версией ядра не ниже 4.9.

## <span id="page-7-2"></span>**2.2.2 Требования к техническому обеспечению**

Для работы с Системой на ПК пользователя должна быть установлена любая операционная система, поддерживающая требования п. 2.2.1.1.

## <span id="page-8-0"></span>**3 ПОДГОТОВКА К РАБОТЕ**

Перед началом работы с Системой необходимо проверить подключение к сети Интернет и установить программное обеспечение, указанное в разделе 2.2.1.1 настоящего руководства.

## <span id="page-9-1"></span><span id="page-9-0"></span>**4 ОПИСАНИЕ ОПЕРАЦИЙ**

## **4.1 Вход в ПО**

Для входа в Систему выполните следующие действия:

Запустите браузер.

В адресной строке браузера введите адрес, по которому развернута

Система - <https://autoinform.prk-a.ru/>

Нажмите клавишу **Enter**. Откроется окно входа в Систему ([Рис. 1](#page-9-2)

— [Вход в Систему](#page-9-2)):

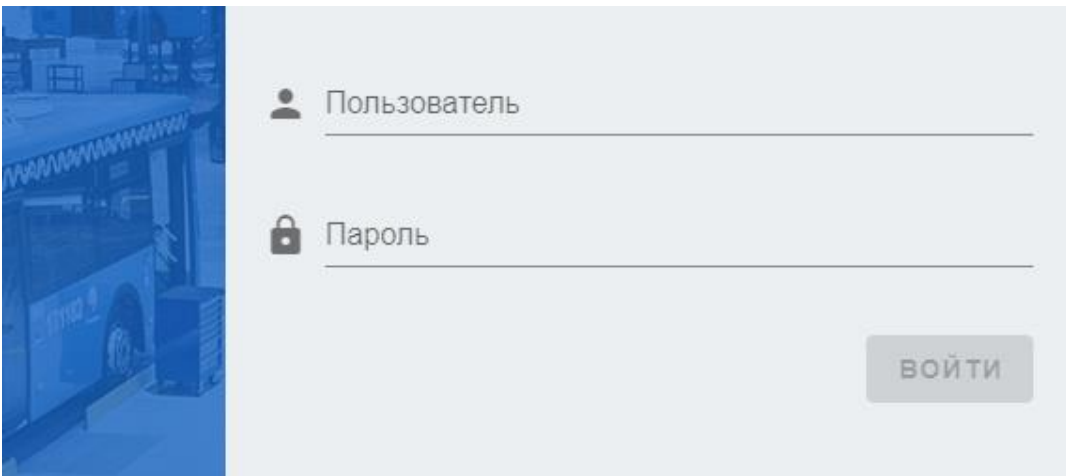

Рис. 1 — Вход в Систему

<span id="page-9-2"></span>В поле **Имя пользователя** введите имя пользователя.

В поле **Пароль** введите пароль пользователя.

Нажмите кнопку **Войти**.

Примечание: в случае ввода неверного логина и пароля Система сообщит об ошибке (Рис. 2 – [Неверный логин или пароль\)](#page-10-0).

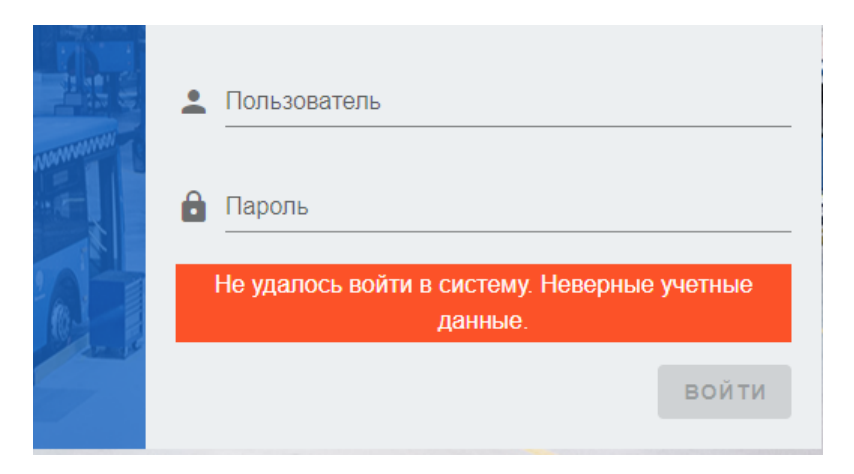

Рис. 2 – Неверный логин или пароль

<span id="page-10-0"></span>В результате выполнения указанных действий откроется Главное окно Системы (Рис. 3 – [Главное окно Системы](#page-10-1)).

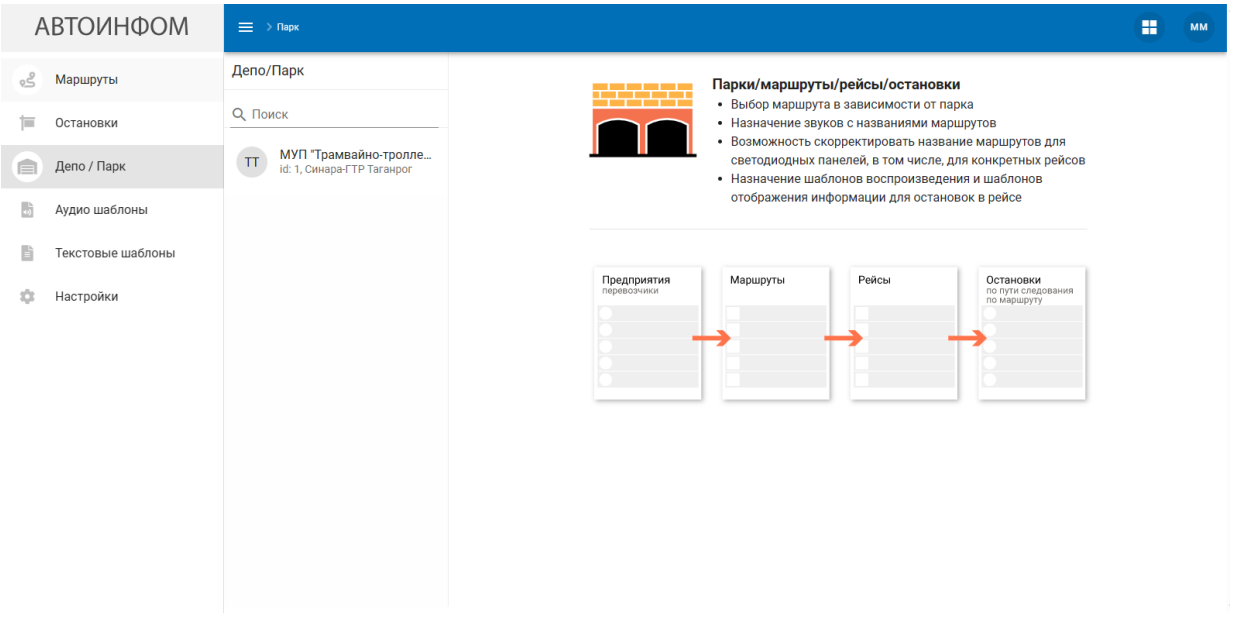

Рис. 3 – Главное окно Системы

<span id="page-10-1"></span>Окно состоит из бокового меню, находящегося слева, списка для работы и основной части, содержимое которой меняется в зависимости от выбранного в меню пункта.

### <span id="page-11-0"></span>**4.1.1 Сворачивание и разворачивание элементов окна**

Боковое меню можно свернуть, нажав на кнопку  $\blacksquare$ , расположенную в верхней левой части рабочего окна. После нажатия меню исчезнет в левой части экрана. Повторное нажатие кнопки вернет меню в полное отображение.

### <span id="page-11-1"></span>**4.2 Работа с главным окном ПО**

В главном окне системы в боковом меню доступны следующие п ([Рис.](#page-11-2) 4 – [Главное меню](#page-11-2)):

- Маршруты;
- Остановки;
- Депо/Парк;
- Аудио шаблоны;
- Текстовые шаблоны;
- Настройки.

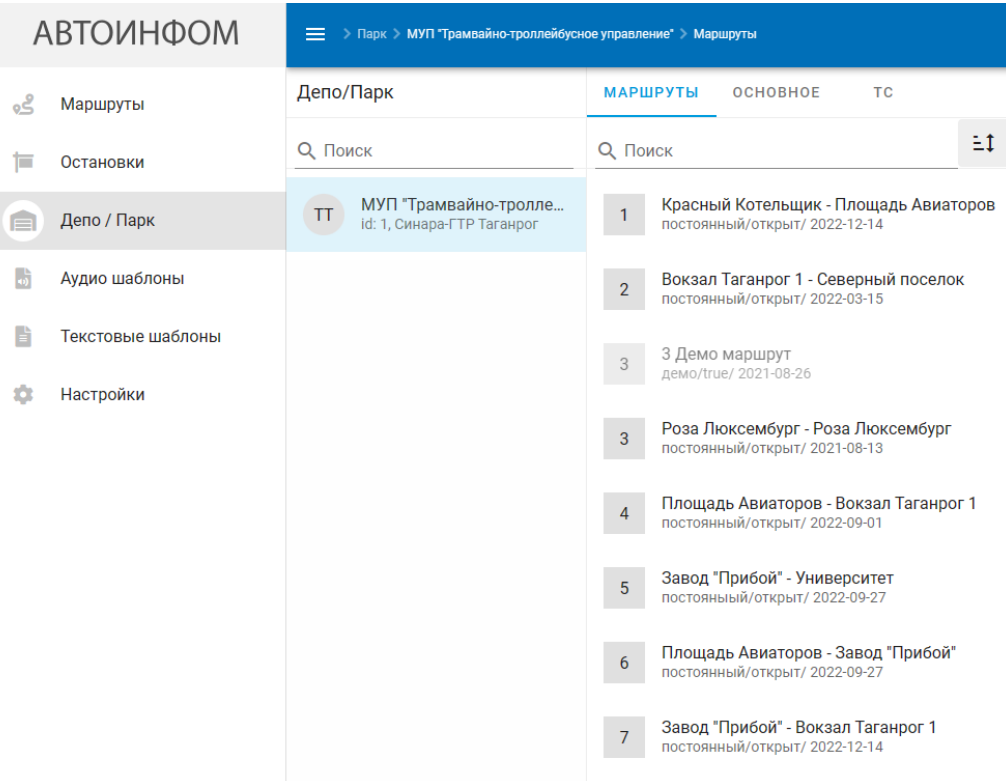

<span id="page-11-2"></span>Рис. 4 – Главное меню

### <span id="page-12-0"></span>**4.2.1 Кнопка Выйти**

При нажатии кнопки **Выйти** произойдёт выход из Системы. Откроется окно входа в Систему (см. Рис. 1 — [Вход в Систему\)](#page-9-2).

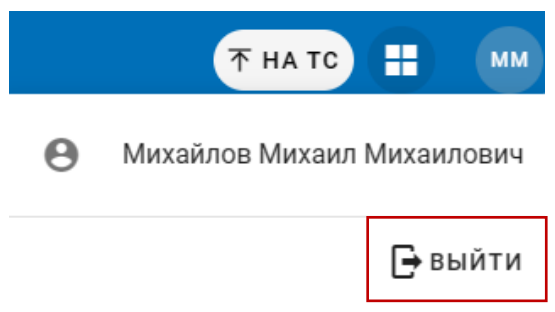

## <span id="page-12-1"></span>**4.3 Работа с пунктом меню Маршруты**

При нажатии кнопки меню **Маршруты** основная часть окна выглядит как на Рис. 5 – [Маршруты.](#page-12-2)

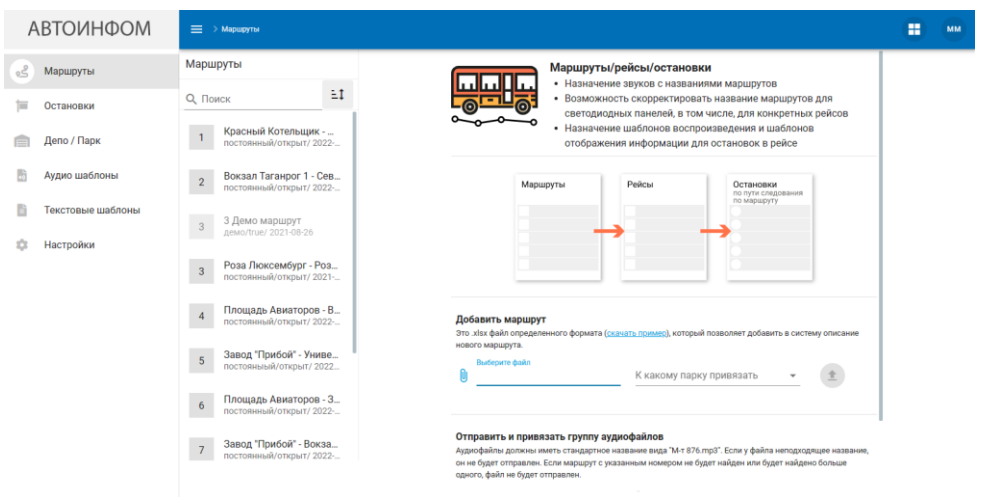

Рис. 5 – Маршруты

<span id="page-12-2"></span>В основной части окна отображается список доступных для просмотра и редактирования маршрутов, согласно полученным данным из БД АСДУ и действующим нарядам.

Далее требуется осуществить поиск для дальнейшего просмотра и редактирования данных маршрута путем ввода в поле **Поиск** полного или частичного номера маршрута (см.Рис. 6 – [Поиск маршрута](#page-13-0)). И выбрать из предложенного списка желаемый маршрут путем одинарного нажатия левой кнопки мыши на строке с наименованием.

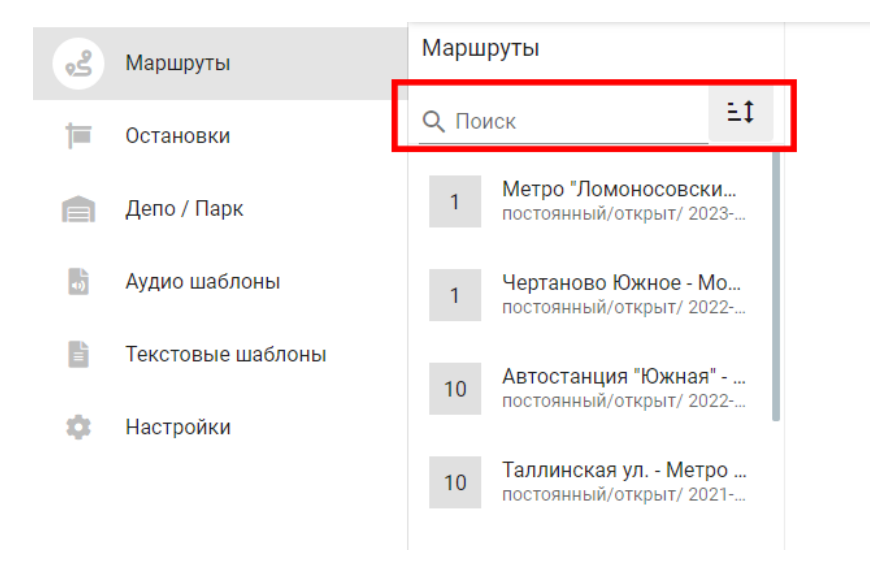

Рис. 6 – Поиск маршрута

<span id="page-13-0"></span>Система отобразит следующие сведения о маршруте (Рис. 7 – [Данные](#page-13-1)  [маршрута](#page-13-1)):

- наполнение **ЭМУ**;

- список зарегистрированных **рейсов**;

- **лог** маршрута (в настоящем руководстве не описано);

- информацию о введенном **экстренном режиме** (подробнее см.п.**Ошибка! Источник ссылки не найден.** настоящего руководства);

- кнопка **Отправить сценарий на стенд** (позволяет сформированный сценарий отправить на БК стенда для просмотра).

| <b>АВТОИНФОМ</b>        | = > Маршруты > 1 > Рейсы                                             |                                                        | ж<br>不 HA TC<br>MM         |
|-------------------------|----------------------------------------------------------------------|--------------------------------------------------------|----------------------------|
| తి<br>Маршруты          | Маршруты                                                             | <b>РЕЙСЫ</b><br>эму<br>АУДИО                           | $\times$<br>ДЕАКТИВИРОВАТЬ |
| Остановки<br>ī          | E<br><b>Q</b> Поиск                                                  | 00<br>код 00, последнее обновление: 2022-12-14         |                            |
| Депо / Парк<br>$\equiv$ | Красный Котельщик -<br>$\mathbf{1}$<br>постоянный/открыт/ 2022-      | код Тех, последнее обновление: 2022-12-14<br>Tex       |                            |
| 局<br>Аудио шаблоны      | Вокзал Таганрог 1 - Сев<br>$\sqrt{2}$<br>постоянный/открыт/ 2022-    | код Тех, последнее обновление: 2022-12-14<br>Tex       |                            |
| Текстовые шаблоны       | 3 Демо маршрут<br>$\overline{3}$<br>демо/true/ 2021-08-26            |                                                        |                            |
| Настройки               |                                                                      | код Тех, последнее обновление: 2022-12-14<br>Tex       |                            |
|                         | Роза Люксембург - Роз<br>$\overline{3}$<br>постоянный/открыт/ 2021-  | код Тех, последнее обновление: 2022-12-14<br>Tex       |                            |
|                         | Площадь Авиаторов - В<br>$\overline{4}$<br>постоянный/открыт/ 2022-  | $\mathbf y$<br>код У, последнее обновление: 2023-04-27 |                            |
|                         | Завод "Прибой" - Униве<br>$\overline{5}$<br>постояныый/открыт/ 2022  |                                                        |                            |
|                         | Площадь Авиаторов - 3<br>$6\phantom{a}$<br>постоянный/открыт/ 2022-  |                                                        |                            |
|                         | Завод "Прибой" - Вокза<br>$\overline{7}$<br>постоянный/открыт/ 2022- |                                                        |                            |

<span id="page-13-1"></span>Рис. 7 – Данные маршрута

# <span id="page-14-0"></span>**4.3.1 Просмотр и редактирование текстовых сообщений на ЭМУ на маршруте**

При открытии вкладки **ЭМУ** Система отобразит следующие данные:

- **Номер маршрута из АСДУ** (справочное значение, нередактируемое, подсвечивается красным, если оно отличается от значения **Номера маршрута**).
- Привью отображения данных на информационных панелях ТС (фронтальной, боковой, задней (для задней берется отображение только номера маршрута)).
- **Номер маршрута** (редактируемое поле).
- **Верхняя строка** ЭМУ (текстовое редактируемое поле, подробнее об этом ниже);
- Переключатель «**Одна строка»** (отвечающий за ввод на ЭМУ одной или двух строчек);
- Кнопка «**Применить на все рейсы»** (позволяет сохраненные данные транслировать на все рейсы, кроме тех, у которых назначено индивидуальное отображение ЭМУ);
- Кнопка «**Редактировать»** (позволяет начать процесс редактирования данных ЭМУ).

# <span id="page-14-1"></span>**4.3.1.1. Редактирование Номера маршрута, верхней и нижней строки текстового сообщения**

Для начала работы необходимо нажать на кнопку **Редактировать**, расположенную внизу вкладки **ЭМУ**.

После чего Система поменяет кнопку Редактировать на **Отмена** и **Сохранить** и предоставит возможность внесения изменений ([Рис. 8](#page-15-0) – [редактирование ЭМУ](#page-15-0)).

Номер маршрута 24

#### Верхняя строка

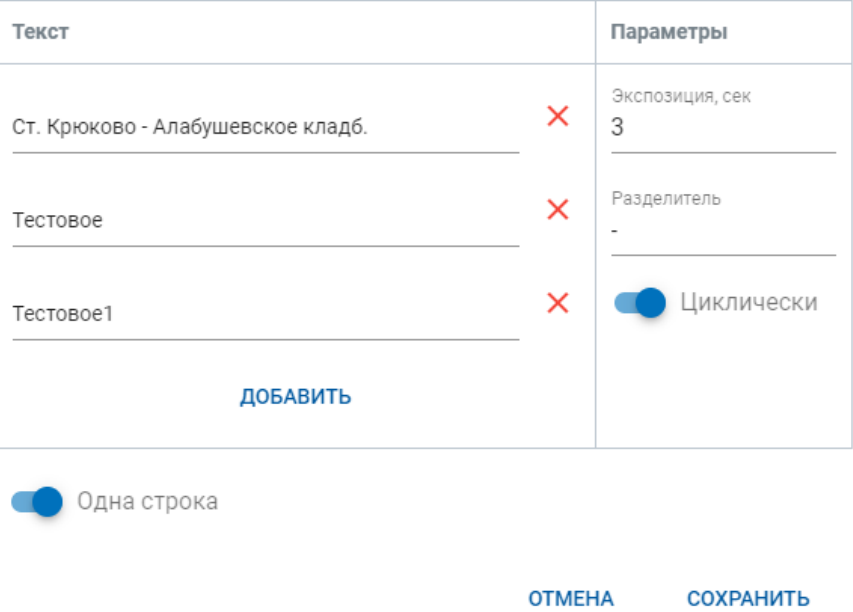

Рис. 8 – редактирование ЭМУ

<span id="page-15-0"></span>Для редактирования номера ЭМУ необходимо ввести новое значение в поле (см.Рис. 9 – [редактирование номера маршрута](#page-15-1)).

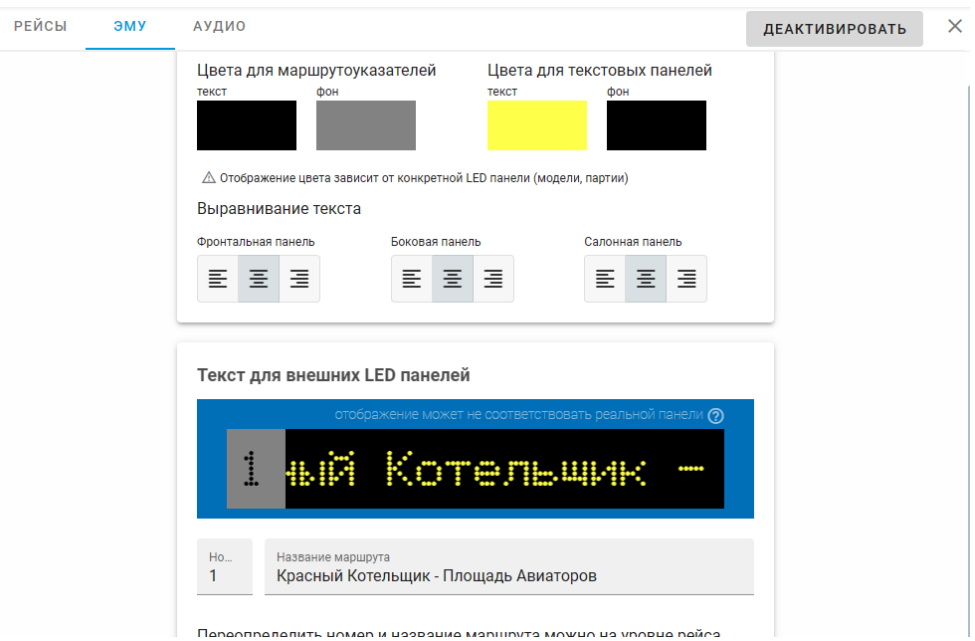

<span id="page-15-1"></span>Рис. 9 – редактирование номера маршрута

При редактировании верхней строки доступны следующие возможности: Посредством нажатия на кнопку **Добавить** (см.Рис. 10 – [добавить или удалить](#page-16-0)  [элемент строки](#page-16-0)) Система отобразит новое поле для ввода значения в строке. Посредством кнопки **Удалить** (Рис. 10 – [добавить или удалить элемент строки](#page-16-0)) строка удаляется.

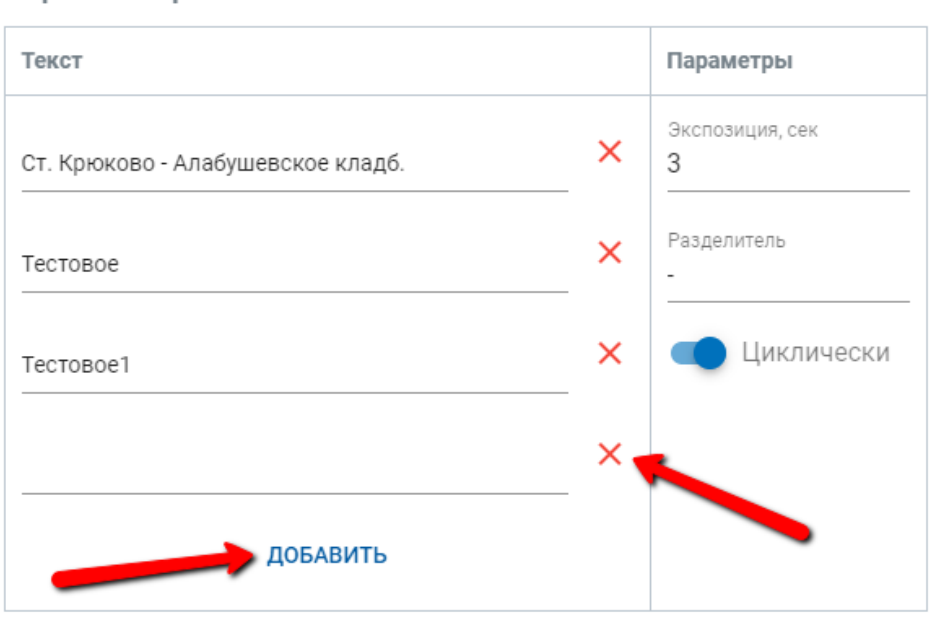

Верхняя строка

Рис. 10 – добавить или удалить элемент строки

<span id="page-16-0"></span>В блоке редактирования текстового сообщения Система отобразит следующие рабочие элементы:

**Экспозиция** (в секундах) – это длительность воспроизводства сообщения на панели.

**Разделитель** – знак препинания, разделяющий элементы строки.

Переключатель **Циклически** – позволяет строке «пробегаться» по панели. Необходим в случае, если введенный текст превышает размеры информационной панели для вывода.

Для добавления и редактирования нижней строки необходимо перевести переключатель **Одна строка** в неактивное положение. Система отобразит панель для ввода информации, аналогичную Верхней строке ([Рис. 11](#page-17-1) – [редактирование нижней строки](#page-17-1)). Далее производить действия аналогичные для работы с Верхней строкой.

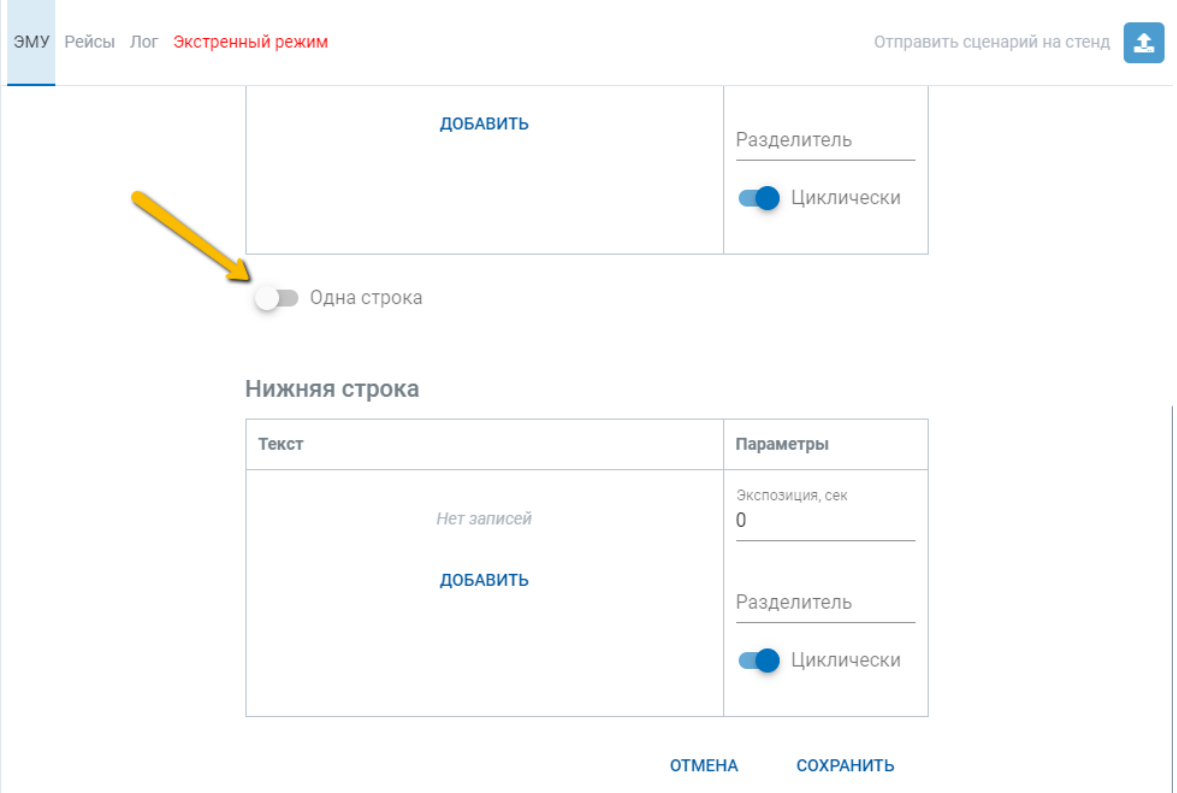

Рис. 11 – редактирование нижней строки

<span id="page-17-1"></span>По завершению редактирования необходимо нажать на кнопку **Сохранить** (см.рис.выше), Система сохранит изменения на маршруте.

# <span id="page-17-0"></span>**4.3.1.2. Трансляция введенных текстовых данных на Маршруте на все рейсы маршрута**

С целью облегчения работы по изменению текстовых данных, выводимых на панели ТС, в Системе реализована функция трансляции данных с маршрута на все принадлежащие маршруту рейсы. Для этого необходимо внизу окна нажать кнопку **Применить на все рейсы** (Рис. 12 – [кнопка Применить](#page-18-0)  [на все рейсы](#page-18-0)).

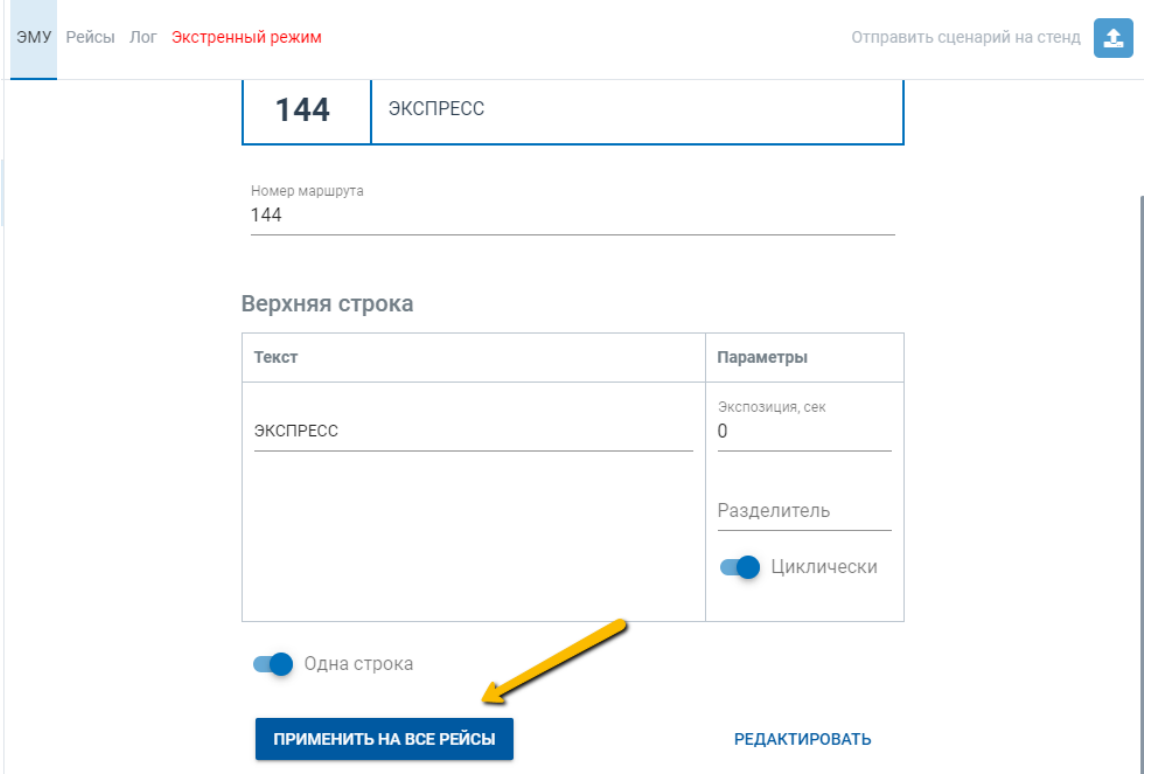

Рис. 12 – кнопка Применить на все рейсы

<span id="page-18-0"></span>Для просмотра примененных данных необходимо перейти во вкладку **Рейсы**, выбрать любой рейс путем нажатия на активную ссылку с номером ID (регистрационный служебный номер записи в Системе автоинформатора, отношения к известным и привычным наименованиям рейсов и маршрутов – не имеет). В открывшемся окне увидеть переключатель **Идентично маршруту** в активном положении, а также все введенные ранее на маршруте данные (Рис. 13 – [отображение транслируемых данных ЭМУ с маршрута](#page-19-1)).

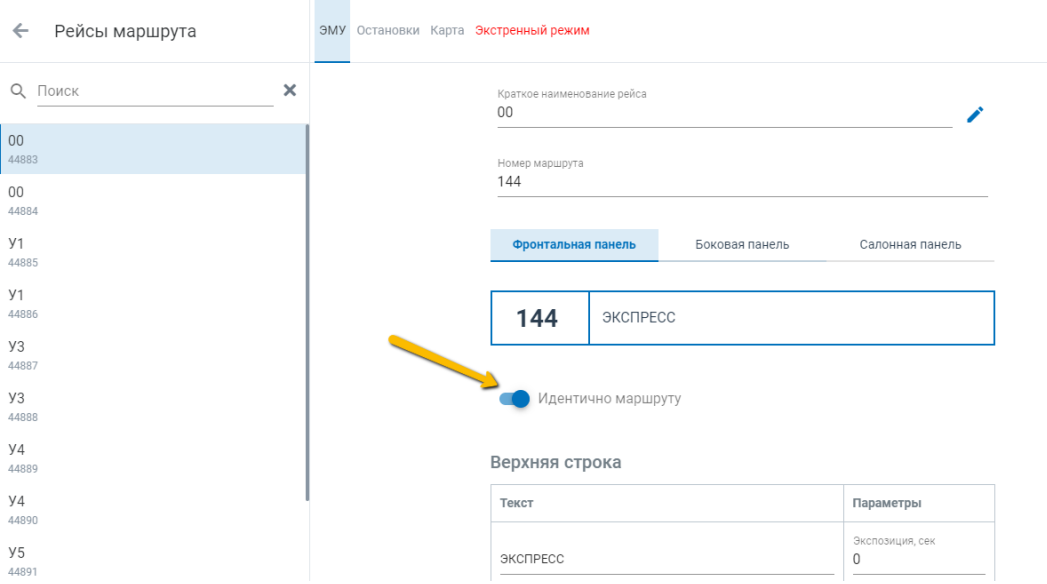

Рис. 13 – отображение транслируемых данных ЭМУ с маршрута

<span id="page-19-1"></span>Трансляция данных, указанных ранее на маршруте, происходит во **Фронтальную панель** (сведения можно посмотреть в одноименной вкладке), а также в **Боковую панель** и **Салонную панель** (сведения также можно посмотреть в одноименных вкладках). Подробнее о заполнении данных различных панелей на ЭМУ выбранного рейса см.п[.4.3.2](#page-19-0) настоящего руководства.

# <span id="page-19-0"></span>**4.3.2 Просмотр и редактирование текстовых сообщений на ЭМУ на рейсе**

При открытии вкладки **Рейсы** Система отобразит список привязанных к маршруту рейсов. Для перехода в карточку **Рейса** необходимо выбрать из списка, нажав на активную ссылку в графе **ID** (Рис. 14 – [список привязанных к](#page-20-0)  [маршруту рейсов](#page-20-0)).

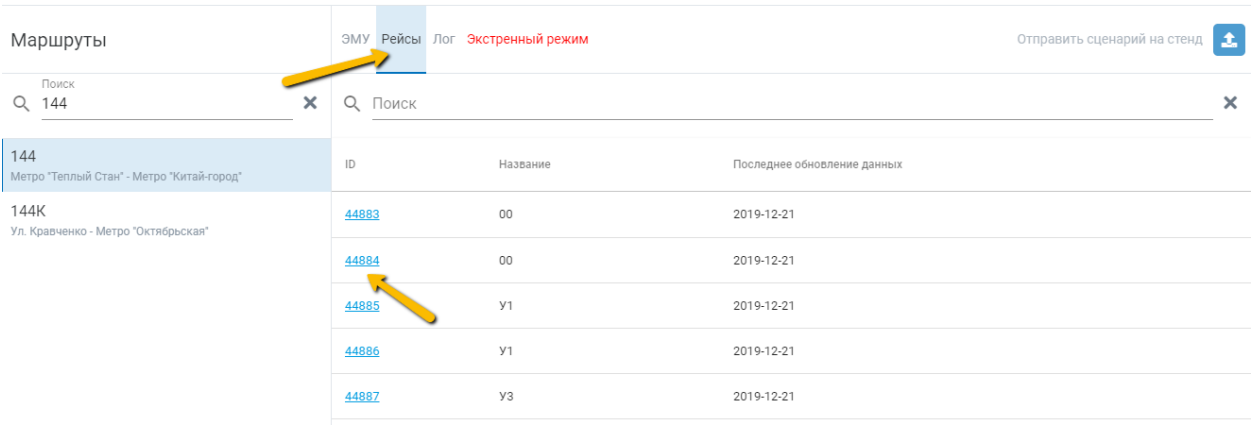

Рис. 14 – список привязанных к маршруту рейсов

<span id="page-20-0"></span>Система отобразит карточку **Рейса** со следующими данными:

- **Краткое наименование рейса** (наименование рейса, выводимое на панель БК для водителя), доступен для редактирования.

**- Номер маршрута** (номер, выводимый на текстовые панели ТС, на Рейсе не редактируемый; доступен для редакции только в карточке маршрута).

- Вкладка **Фронтальная панель** (отображает, с возможностью редактирования, текстовых сообщений ЭМУ для выбранного рейса). Редактирование производится по аналогии с п[.4.3.1](#page-14-0) и п[.4.3.1.1](#page-14-1) настоящего руководства (Рис. 15 – [вкладка Фронтальная панель](#page-20-1)).

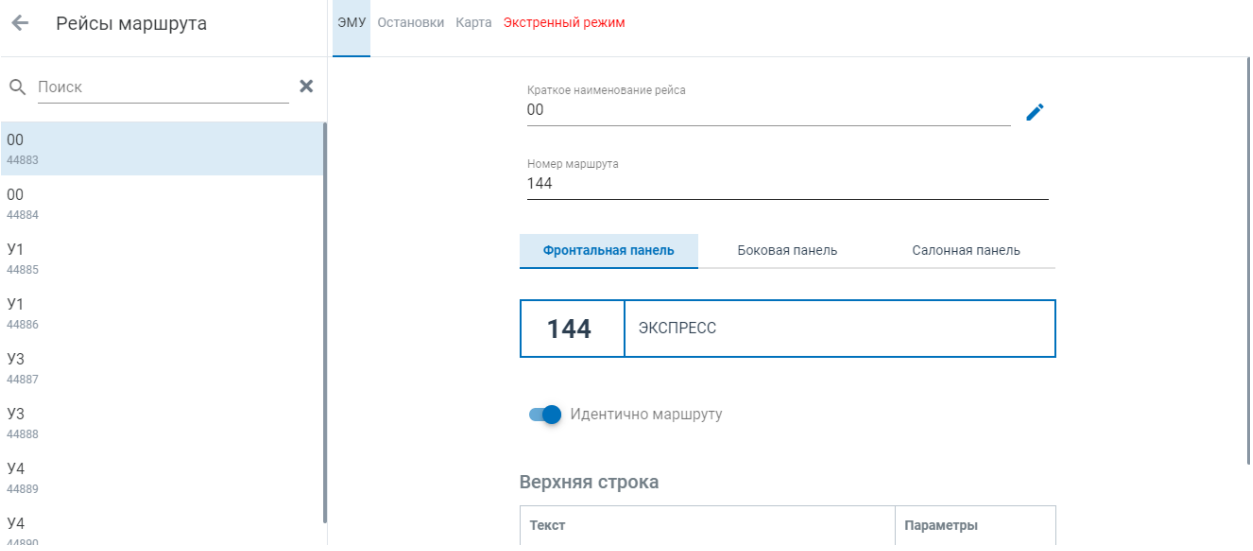

Рис. 15 – вкладка Фронтальная панель

<span id="page-20-1"></span>- Вкладка **Боковая панель** (отображает, с возможностью редактирования, текстовых сообщений ЭМУ для выбранного рейса).

Редактирование производится по аналогии с п[.4.3.1](#page-14-0) и п[.4.3.1.1](#page-14-1) настоящего руководства (Рис. 16 – [вкладка Боковая панель](#page-21-0)).

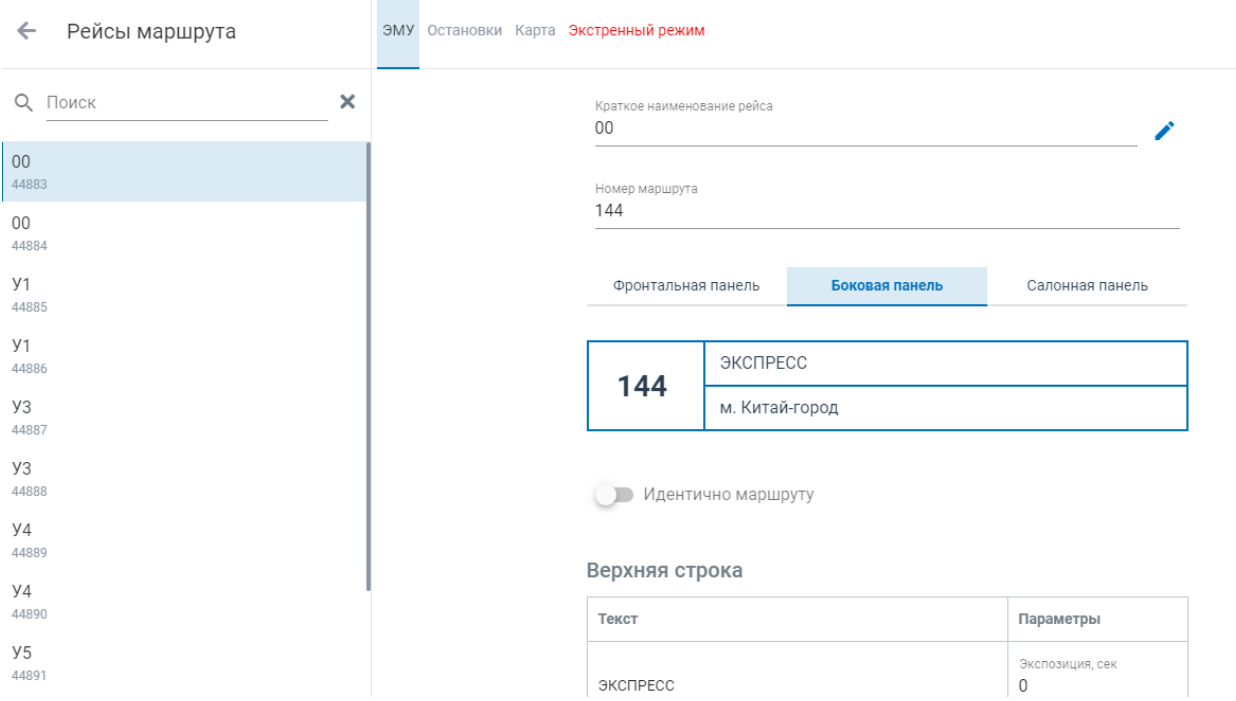

Рис. 16 – вкладка Боковая панель

<span id="page-21-0"></span>- Вкладка **Салонная панель** (отображает, с возможностью редактирования, текстовых сообщений ЭМУ для выбранного рейса) ([Рис. 17](#page-21-1) – [вкладка Салонная панель](#page-21-1)).

| Рейсы маршрута<br>$\leftarrow$ | ЭМУ Остановки Карта Экстренный режим |                                      |                      |
|--------------------------------|--------------------------------------|--------------------------------------|----------------------|
| ×<br>Q<br>Поиск                |                                      | Краткое наименование рейса<br>00     |                      |
| $00\,$<br>44883<br>00          |                                      | Номер маршрута<br>144                |                      |
| 44884<br><b>y1</b><br>44885    |                                      | Боковая панель<br>Фронтальная панель | Салонная панель      |
| <b>y1</b><br>44886             |                                      | 144                                  |                      |
| У3<br>44887<br>У3              |                                      | Отсутствует                          | Идентично маршруту   |
| 44888<br>y4<br>44889           |                                      | Верхняя строка                       |                      |
| <b>y4</b><br>44890             |                                      | Текст                                | Параметры            |
| y5<br>44004                    |                                      | Нет записей                          | Экспозиция, сек<br>0 |

<span id="page-21-1"></span>Рис. 17 – вкладка Салонная панель

# <span id="page-22-0"></span>**4.3.2.1. Редактирование Номера маршрута, Краткого наименования рейса верхней и нижней строки текстового сообщения индивидуально на рейсе**

Для того, чтобы начать редактирование, необходимо снять назначение **Идентично маршруту** (элемент управления с целью индивидуального редактирования текстовых данных на рейсе). См.рисунки выше.

Для этого необходимо нажать на кнопку **Редактировать** внизу окна, а также передвинуть переключатель **Идентично маршруту** в неактивное положение. Далее произвести действия, аналогичные редактированию ЭМУ на самом маршруте.

Для редактирования краткого наименования рейса необходимо нажать кнопку **Редактировать** рядом со строкой с данными (см.Рис. 18 – [редактирование](#page-22-2) 

[наименования рейса](#page-22-2)), внести изменения и нажать на кнопку **Сохранить** .

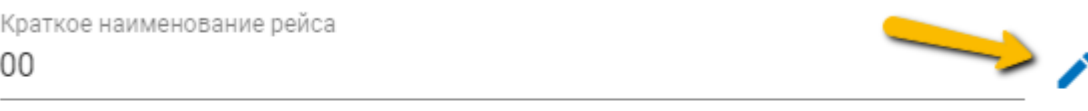

<span id="page-22-2"></span>Номер маршрута 144

Рис. 18 – редактирование наименования рейса

# <span id="page-22-1"></span>**4.3.2.2. Закрытие Салонной панели для вывода текстовых сообщений из рейса или маршрута**

Во вкладке **Салонная панель** также доступна функция закрытия панели для любого текстового отображения на рейсе (то есть любые данные, транслируемые с ЭМУ маршрута или редактируемые ранее индивидуально, не будут отображаться на Салонной панели).

Для этого на вкладке **Салонная панель** необходимо нажать на кнопку **Редактировать** и передвинуть переключатель **Отсутствует** в активное положение, а после нажать кнопку **Сохранить** (Рис. 19 – [переключатель](#page-23-2) [Отсутствует](#page-23-2)).

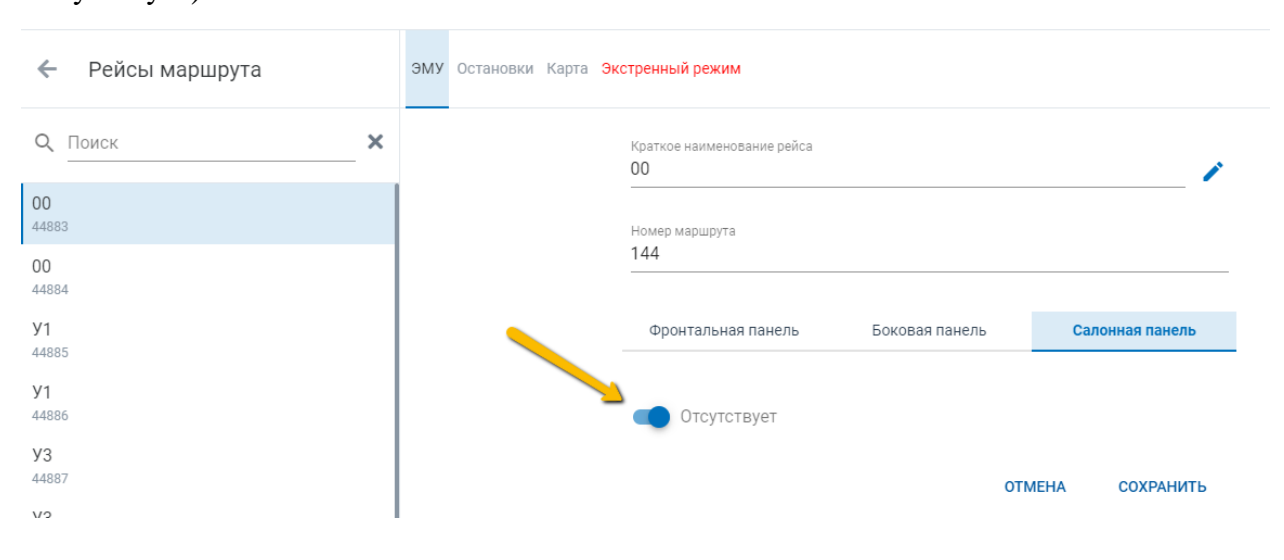

Рис. 19 – переключатель Отсутствует

### <span id="page-23-2"></span><span id="page-23-0"></span>**4.3.3 Просмотр лога на маршруте**

Для просмотра лога на маршрутах необходимо в разделе **Маршруты** (кнопка **Маршруты** в левом меню), осуществить поиск маршрута и перейти на вкладку **Лог**.

Примечание: в настоящий момент раздел находится в доработке. После завершения работ данный пункт руководства будет обновлен.

#### <span id="page-23-1"></span>**4.3.4 Просмотр данных остановок**

При открытии вкладки **Остановки** Система отобразит список привязанных к рейсу остановок в порядке их следования. Для перехода в карточку **Остановки** необходимо выбрать из списка желаемую, нажав на активную ссылку в графе **ID** (Рис. 20 – [список остановок, привязанных к рейсу](#page-24-0)).

| Рейсы маршрута<br>$\leftarrow$ | ЭМУ |                | Остановки Карта Экстренный режим |                      |              |                  |                                       |                  |                          |
|--------------------------------|-----|----------------|----------------------------------|----------------------|--------------|------------------|---------------------------------------|------------------|--------------------------|
| $\times$<br>О Поиск            |     | О Поиск        |                                  | Тип шаблона<br>Аудио | • Шаблон     |                  | ПРИМЕНИТЬ<br>$\overline{\phantom{a}}$ |                  |                          |
| 00<br>44883                    | П   | 个#             | Название                         |                      | Аудио шаблон |                  | Текстовый шаблон                      |                  |                          |
| 00<br>44884                    | â   | 1              | Метро "Теплый Стан"              |                      |              |                  |                                       |                  |                          |
| <b>y1</b><br>44885             | п   | $\overline{2}$ | Метро "Теплый Стан"              |                      | Начальная    | $\times$ $\sim$  | Начальная по умол $\times$ $\star$    |                  |                          |
| <b>y1</b>                      | п   | 3              | Метро "Теплый Стан"              |                      | Обычная      | $\times$ $\star$ | Обычная                               | $\times$ $\star$ |                          |
| 44886<br>y3                    | □   | $\overline{4}$ | Колледж № 38                     |                      | Обычная      | $\times$ $\star$ | Обычная                               | $\times$ $\star$ |                          |
| 44887                          | Г   | 5              | Ул. Теплый Стан, 9               |                      | Обычная      | $\times$ $\star$ | Обычная                               | $\times$ $\star$ |                          |
| УЗ<br>44888                    | □   | 6              | Ул. Ген. Тюленева                |                      | Временный 3  | $\times$ $\star$ | Обычная                               | $\times$ $\star$ |                          |
| <b>y4</b><br>44889             | П   | $\overline{7}$ | Ул. Теплый Стан, 4               |                      | Обычная      | $\times$ $\star$ | Обычная                               | $\times$         | $\overline{\phantom{a}}$ |

Рис. 20 – список остановок, привязанных к рейсу

<span id="page-24-0"></span>После чего Система откроет карточку **Остановки**, привязанной к рейсу, в которой доступна следующая информация:

- вкладка **Основное** (данные об остановке, полученные путем интеграции с БД АСДУ, данные не редактируемые) (Рис. 21 – [вкладка Основное](#page-24-1)).

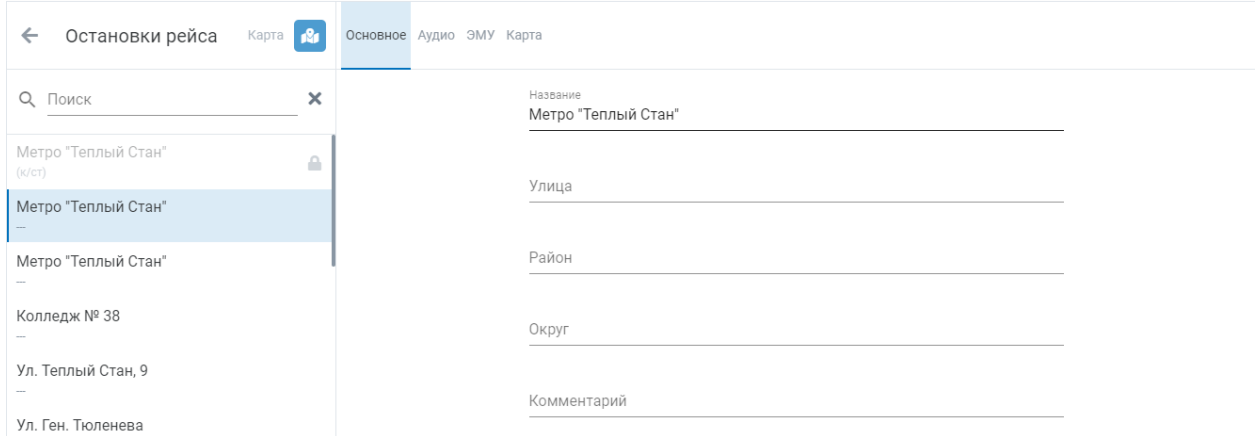

Рис. 21 – вкладка Основное

<span id="page-24-1"></span>- вкладка **Аудио** (назначение аудио шаблона). Более подробнее о назначениях шаблонов на остановки описано в п. [4.6](#page-39-0) настоящего руководства (Рис. 22 – [вкладка Аудио](#page-25-0)).

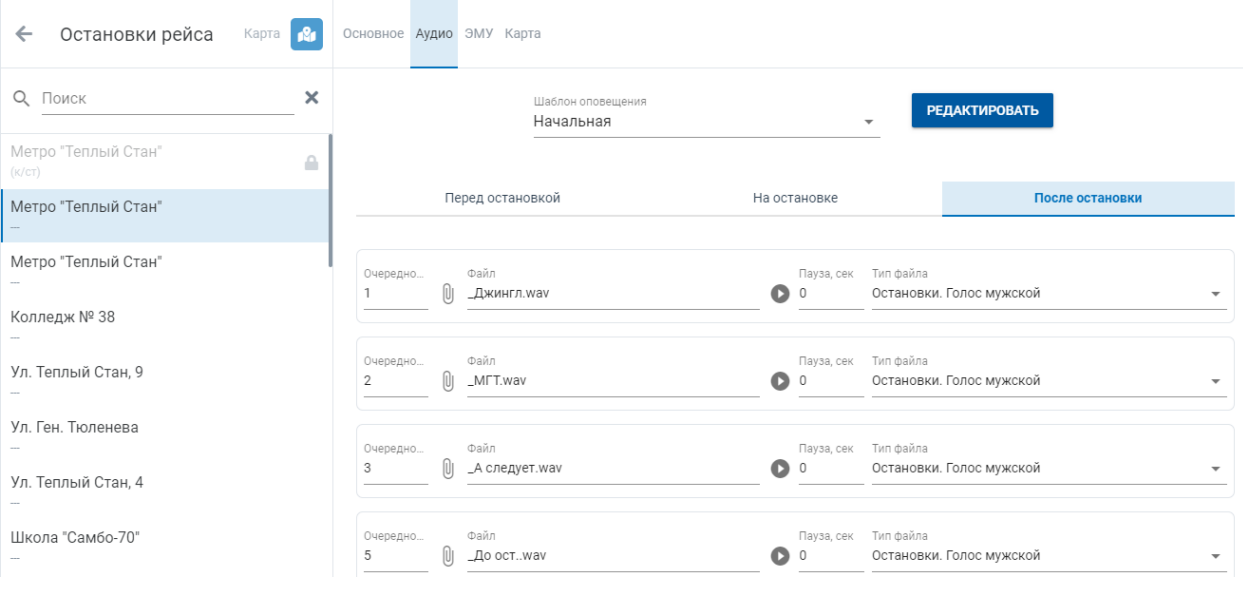

Рис. 22 – вкладка Аудио

<span id="page-25-0"></span>- вкладка **ЭМУ** (назначение текстового шаблона). Более подробнее о назначениях шаблонов на остановки описано в п. [4.6](#page-39-0) настоящего руководства (Рис. 23 – [вкладка ЭМУ на рейсе](#page-25-1)).

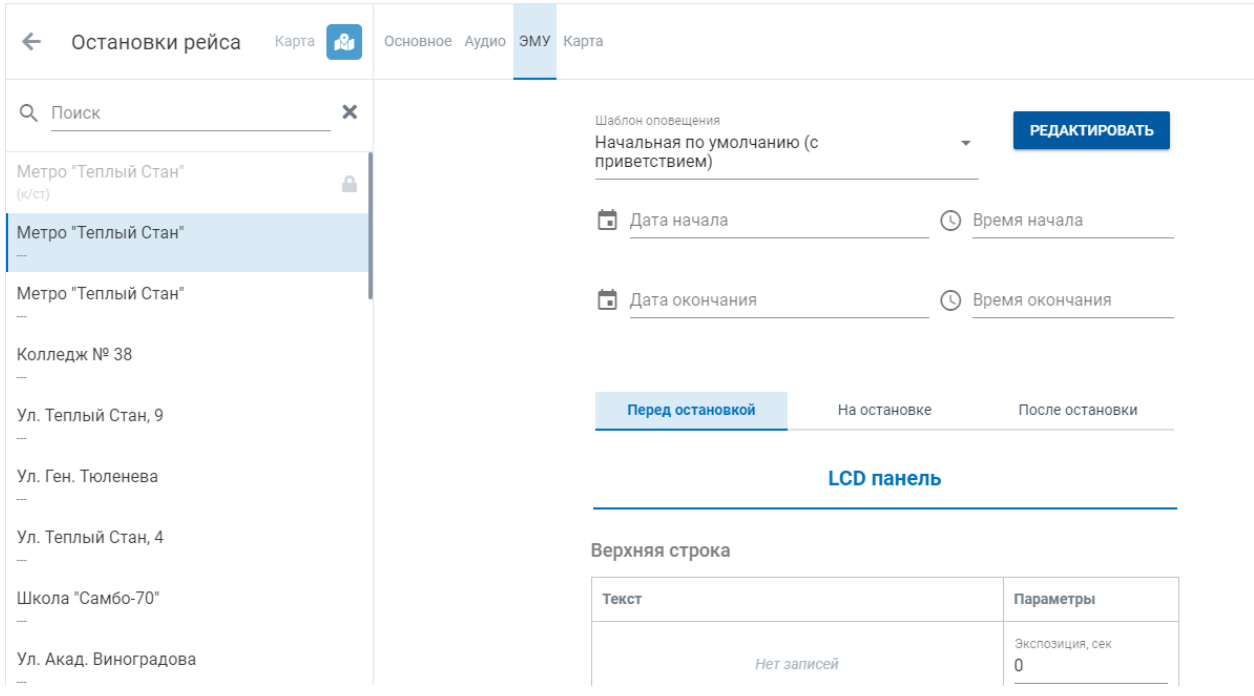

Рис. 23 – вкладка ЭМУ на рейсе

<span id="page-25-1"></span>- вкладка **Карта** (просмотр территориального расположения остановки согласно координатам; в настоящей версии Системы редактирование геокоординат остановки не доступно) (Рис. 24 – [вкладка Карта](#page-26-0)).

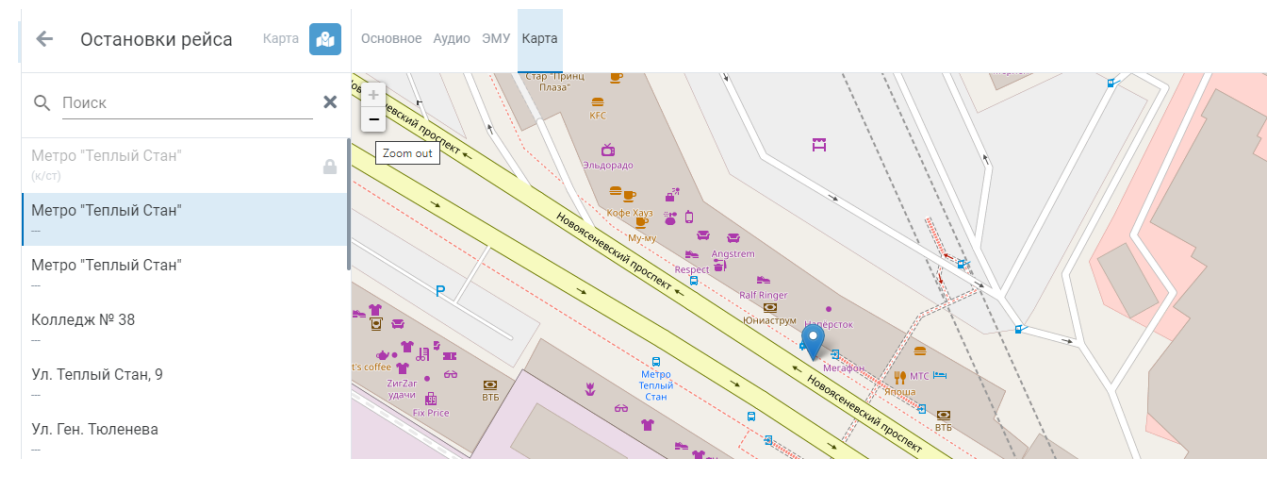

Рис. 24 – вкладка Карта

<span id="page-26-0"></span>В средней части рабочего окна доступен список привязанных к маршруту остановок. Таким образом для перехода к данным другой остановки из рейса не требуется возврат в таблицу с целью поиска остановки [Рис. 25](#page-26-1) – [перечень остановок, привязанных к рейсу](#page-26-1)).

| ≡           |                  |                                                         |                                 | $\Rightarrow$ |
|-------------|------------------|---------------------------------------------------------|---------------------------------|---------------|
| گو          | Маршруты         | Остановки рейса<br>Карта <mark>А</mark><br>$\leftarrow$ | Основное Аудио ЭМУ Карта        |               |
| 這           | Остановки        | $\times$<br>О Поиск                                     | Название<br>Метро "Теплый Стан" |               |
| 目           | Депо / Парк      | Метро "Теплый Стан"<br>≙                                |                                 |               |
| 啧           | Шаблоны          | (K/CT)<br>Метро "Теплый Стан"                           | Улица                           |               |
| $R_{\rm H}$ | Карта            | Метро "Теплый Стан"                                     | Район                           |               |
| ≞           | Экстренный режим | Колледж № 38                                            | Округ                           |               |
|             |                  | Ул. Теплый Стан, 9<br>Ул. Ген. Тюленева                 | Комментарий                     |               |

<span id="page-26-1"></span>Рис. 25 – перечень остановок, привязанных к рейсу

### <span id="page-27-0"></span>**4.4 Работа с пунктом меню Остановки**

При нажатии кнопки меню **Остановки** основная часть окна выглядит

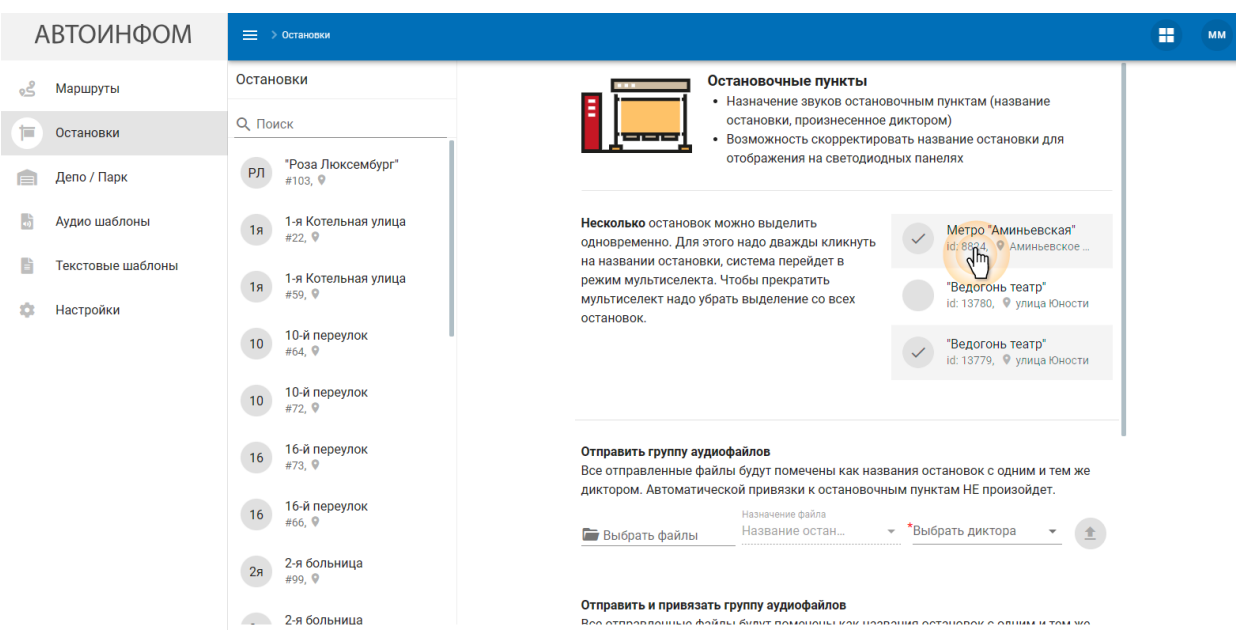

как на Рис. 26 – [Остановки](#page-27-1).

Рис. 26 – Остановки

<span id="page-27-1"></span>В основной части окна отображается список доступных для просмотра и последующего редактирования ресурсов остановок, согласно полученным данным из БД АСДУ.

Обратите внимание: в данном разделе назначаются аудио и текстовые ресурсы, относящиеся только к названию самой остановки. Для того, чтобы назначить аудио оповещение по протяженности, включающее в себя дополнительные элементы, необходимо воспользоваться рекомендациями, предоставленными в п. [4.6](#page-39-0) настоящего руководства.

Для того, чтобы осуществить поиск для дальнейшего просмотра и редактирования данных остановки, необходимо ввести в поле **Поиск** полное или частичное наименование остановки (см.Рис. 27 – [Поиск остановки](#page-28-0)). И выбрать из предложенного списка желаемую остановку путем одинарного нажатия левой кнопки мыши на строке с наименованием.

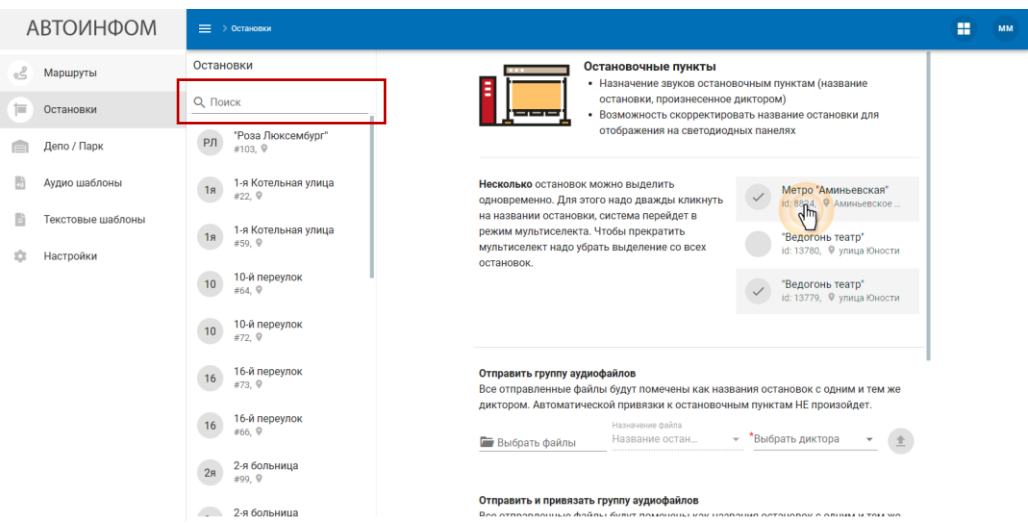

Рис. 27 – Поиск остановки

<span id="page-28-0"></span>Система отобразит следующие сведения об остановке:

- вкладка **Основное** (данные об остановке, полученные путем интеграции с БД АСДУ, данные не редактируемые) (Рис. 28 – [вкладка Основное](#page-28-1)).

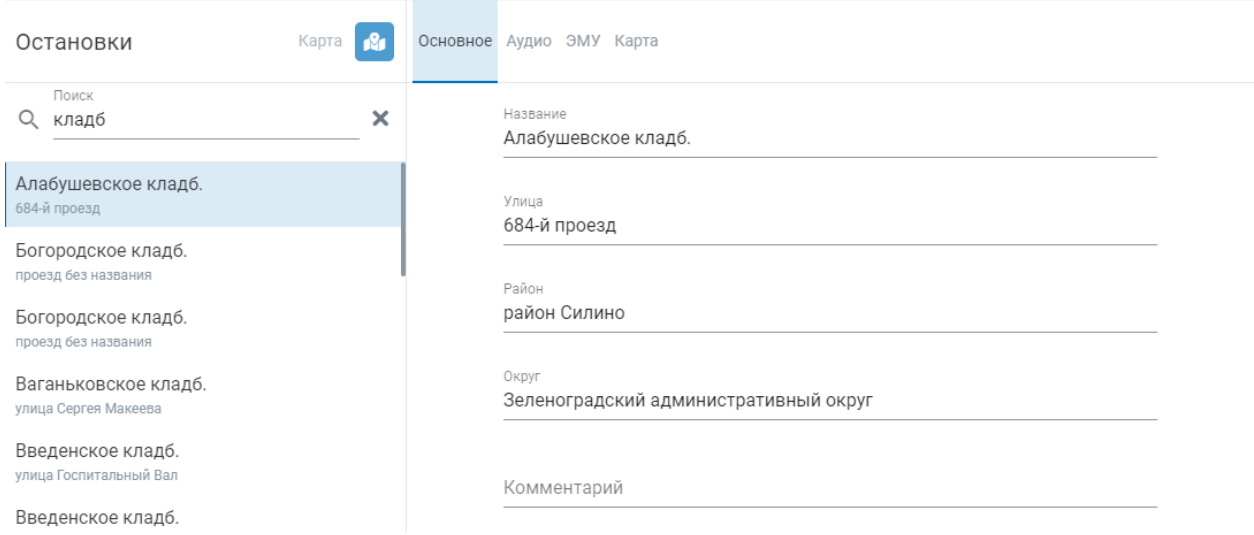

Рис. 28 – вкладка Основное

<span id="page-28-1"></span>- вкладка **Аудио** (назначение аудио ресурса/файла на остановку). Более подробнее описано в п. [4.4.1](#page-30-0) настоящего руководства (Рис. 29 – [вкладка Аудио](#page-29-0)).

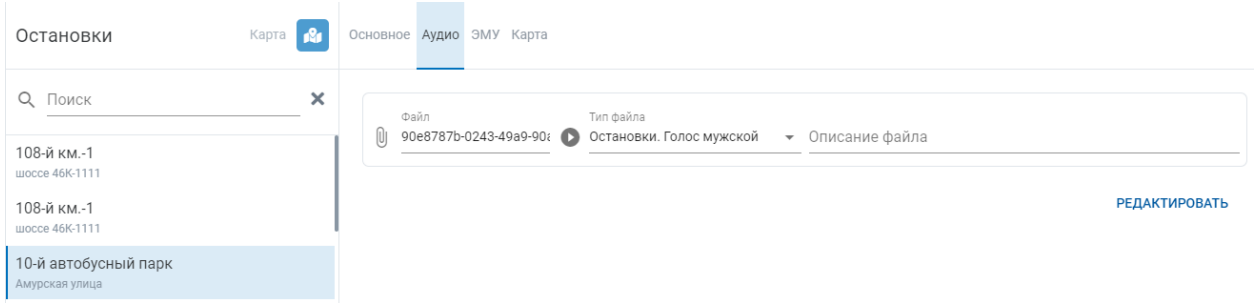

Рис. 29 – вкладка Аудио

<span id="page-29-0"></span>- вкладка **ЭМУ** (назначение текстового ресурса на остановку для боковой, салонной и LCD панелей). Более подробнее описано в п. [4.4.2](#page-32-0) настоящего руководства (Рис. 30 – [вкладка ЭМУ](#page-29-1)).

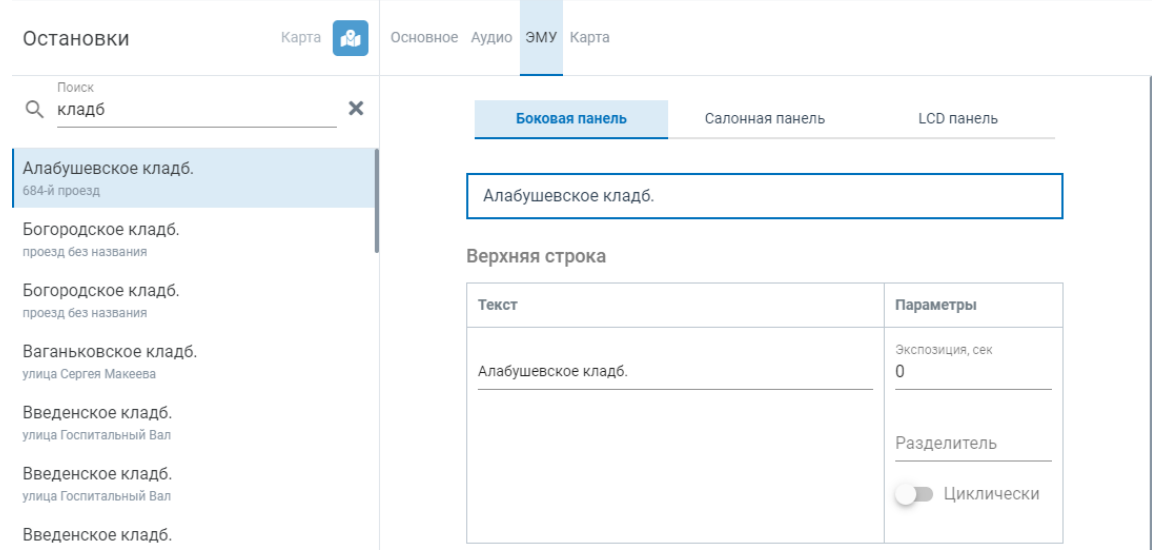

Рис. 30 – вкладка ЭМУ

<span id="page-29-1"></span>- вкладка **Карта** (просмотр территориального расположения остановки согласно координатам; в настоящей версии Системы редактирование геокоординат остановки не доступно) (Рис. 31 – [вкладка Карта](#page-30-1)).

| Остановки                                    | Карта |          |                    |            |               | Основное Аудио ЭМУ Карта |                                                                                                    |        |                   |  |                          |         |                         |           |  |    |     |         |
|----------------------------------------------|-------|----------|--------------------|------------|---------------|--------------------------|----------------------------------------------------------------------------------------------------|--------|-------------------|--|--------------------------|---------|-------------------------|-----------|--|----|-----|---------|
| Поиск<br>кладб<br>Q                          |       | $\times$ | $\rightarrow$<br>- |            |               |                          | $\mathbf{L}$                                                                                                    | ٠<br>٠ | - 8<br>×          |  |                          |         |                         |           |  | a. | - 8 |         |
| Алабушевское кладб.<br>684-й проезд          |       |          | п.<br>٠            |            |               |                          | - 11<br>n                                                                                                    | ×      | ×                 |  |                          |         |                         |           |  |    |     | 1 coop2 |
| Богородское кладб.<br>проезд без названия    |       |          |                    |            |               | n                        | n                                                                                                    |        |                   |  |                          | . F . O |                         |           |  |    | 1   |         |
| Богородское кладб.<br>проезд без названия    |       |          |                    | - 11<br>n. | $1$ $\cos p7$ |                          | $\begin{array}{c c c c c c} \hline \textbf{1} & \textbf{1} & \textbf{1} & \textbf{1} & \textbf{1} & \textbf{1} \\ \hline \end{array}$<br>٠ | ы.     | <b>JL</b><br>- 11 |  |                          |         |                         | $1$ coop1 |  |    |     |         |
| Ваганьковское кладб.<br>улица Сергея Макеева |       |          |                    |            |               |                          |                                                                                                    | n.     | $\perp$           |  |                          |         |                         |           |  |    |     |         |
| Введенское кладб.<br>улица Госпитальный Вал  |       |          |                    |            |               |                          |                                                                                                    |        |                   |  | Алабушевское<br>кладбище |         |                         |           |  |    |     |         |
| Введенское кладб.<br>улица Госпитальный Вал  |       |          |                    |            |               |                          |                                                                                                    |        |                   |  |                          |         | проезд <sub>Ne</sub> ss |           |  |    |     |         |

Рис. 31 – вкладка Карта

<span id="page-30-1"></span>В средней части рабочего окна доступен список привязанных к маршруту остановок. Таким образом для перехода к данным другой остановки из рейса не требуется возврат в таблицу с целью поиска остановки.

## <span id="page-30-0"></span>**4.4.1 Просмотр и редактирование аудио ресурсов на остановке**

При открытии вкладки **Аудио** Система отобразит следующие данные (Рис. 32 – [Вкладка аудио](#page-30-2)):

- **Сведения** о загруженном аудио файле, если он есть.
- Кнопка **Редактировать**.

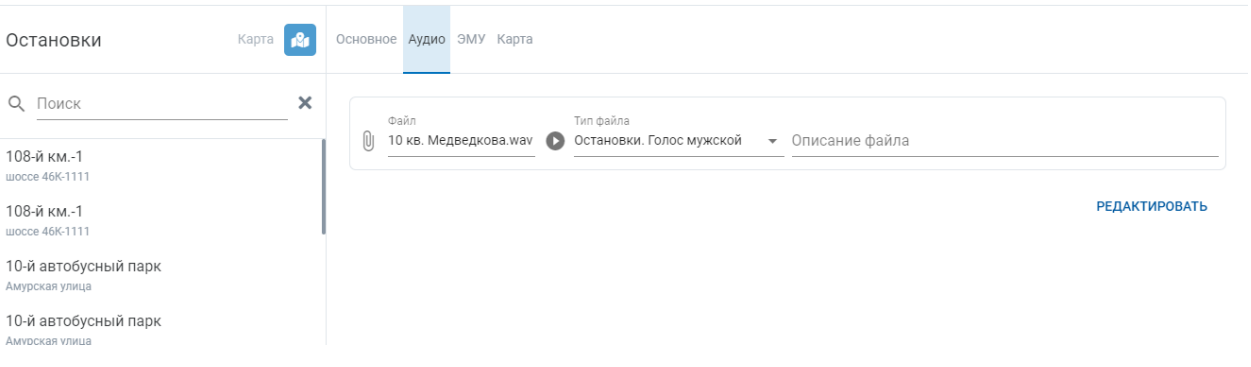

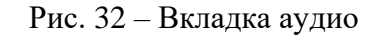

<span id="page-30-2"></span>Для начала работы необходимо нажать на кнопку **Редактировать** (см.рис.выше).

После чего Система поменяет кнопку Редактировать на **Отмена** и **Сохранить** и предоставит возможность внесения изменений ([Рис. 33](#page-31-0) – [редактирование аудио](#page-31-0) ресурса).

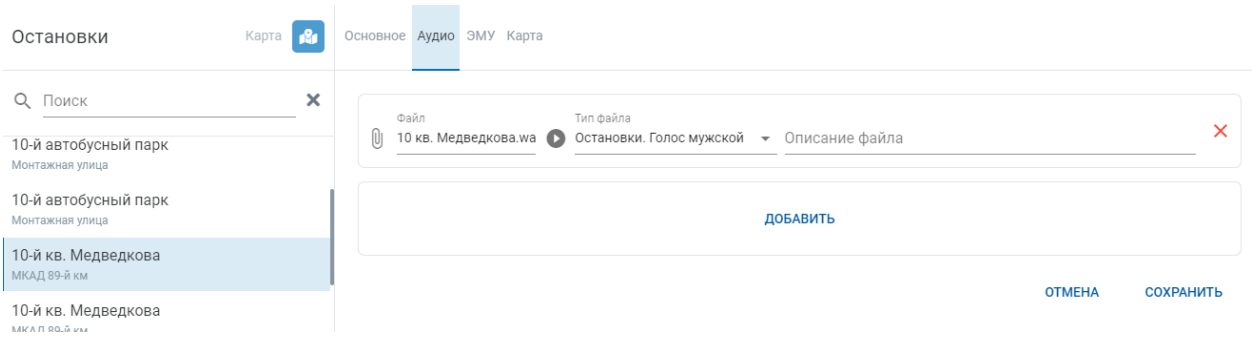

Рис. 33 – редактирование аудио ресурса

<span id="page-31-0"></span>Каждая строка с добавленным файлом содержит следующие сведения (см.рис.выше):

- **Файл** (физический аудио файл в формате MP3). В настоящей версии системы прослушивание встраиваемых аудио файлов не доступно.

- Кнопка **прослушивания** подгруженной аудио записи .

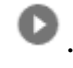

- **Тип файла** (тип голоса, воспроизводимого сообщение; например, «Мужской голос», «Женский голос», «Голос Гурченко»).

- **Описание** (дополнительная информация по файлу).

С целью добавления нового аудио файла необходимо нажать на кнопку **Добавить** и в новой отобразившейся строке: загрузить аудио файл, выбрать **Тип файла** и указать **описание** (см.рис.выше)

Заполнить/отредактировать указанные поля и нажать на кнопку **Сохранить**.

Для удаления аудио файла необходимо нажать на кнопку Удалить Х. расположенную справа в конце строки. После чего также нажать на кнопку **Сохранить**.

Обратите внимание: после сохранения аудио ресурса, его **не** требуется переназначать на остановки в рейсах. Система данные обновит автоматически. И при последующей плановой передаче сценариев на БК ТС новые данные из шаблона будут включены в передаваемые сценарии.

### <span id="page-32-0"></span>**4.4.2 Просмотр и редактирование текстовых ресурсов на остановке**

При открытии вкладки **ЭМУ** Система отобразит следующие данные (Рис. 34 – [Вкладка ЭМУ](#page-32-1)):

- **Привью** отображения данных на информационных панелях ТС (Боковой, Салонной, LSD).

- **Верхняя строка** ЭМУ (текстовое редактируемое поле, подробнее об этом ниже);

- Переключатель **Две строки** (отвечающий за ввод на ЭМУ одной или двух строчек);

- Кнопка **Применить на все рейсы** (позволяет сохраненные данные транслировать на все рейсы, кроме тех, у которых назначено индивидуальное отображение ЭМУ);

- Кнопка **Редактировать** (позволяет начать процесс редактирования данных ЭМУ).

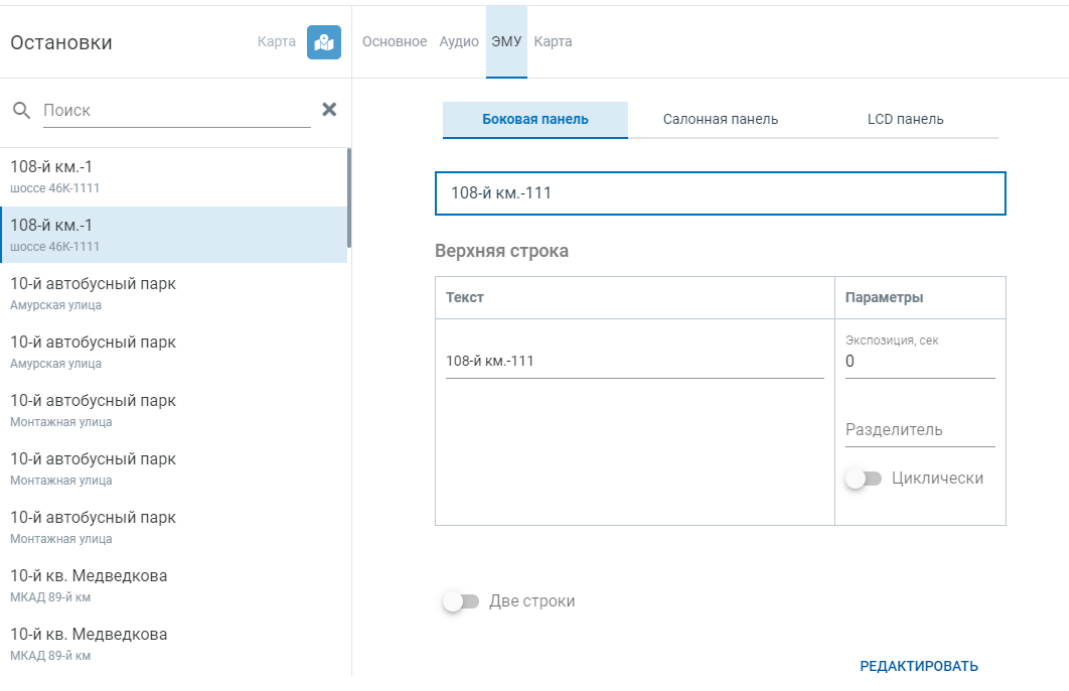

<span id="page-32-1"></span>Рис. 34 – Вкладка ЭМУ

### <span id="page-33-0"></span>**4.4.3 Редактирование верхней и нижней строки текстового сообщения**

Для начала работы необходимо нажать на кнопку **Редактировать**, расположенную внизу вкладки **ЭМУ** на остановке.

После чего Система поменяет кнопку **Редактировать** на **Отмена** и **Сохранить** и предоставит возможность внесения изменений ([Рис. 35](#page-33-1) – [редактирование ЭМУ](#page-33-1)).

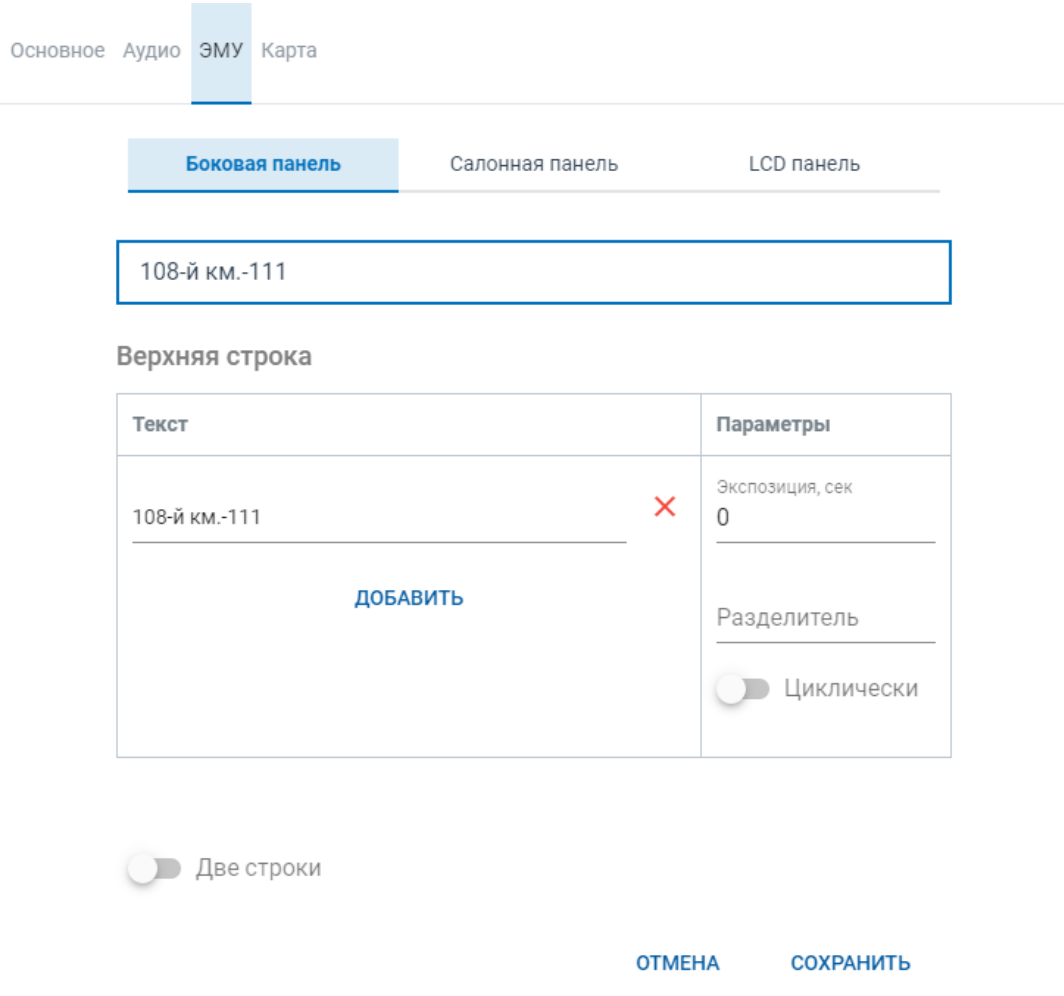

Рис. 35 – редактирование ЭМУ

<span id="page-33-1"></span>При редактировании верхней строки доступны следующие возможности:

Посредством нажатия на кнопку **Добавить** (Рис. 36 – [добавить или удалить](#page-34-0)  [элемент строки](#page-34-0)) Система отобразит новое поле для ввода значения в строке. Посредством кнопки **Удалить** (Рис. 36 – [добавить или удалить элемент строки](#page-34-0)) строка удаляется.

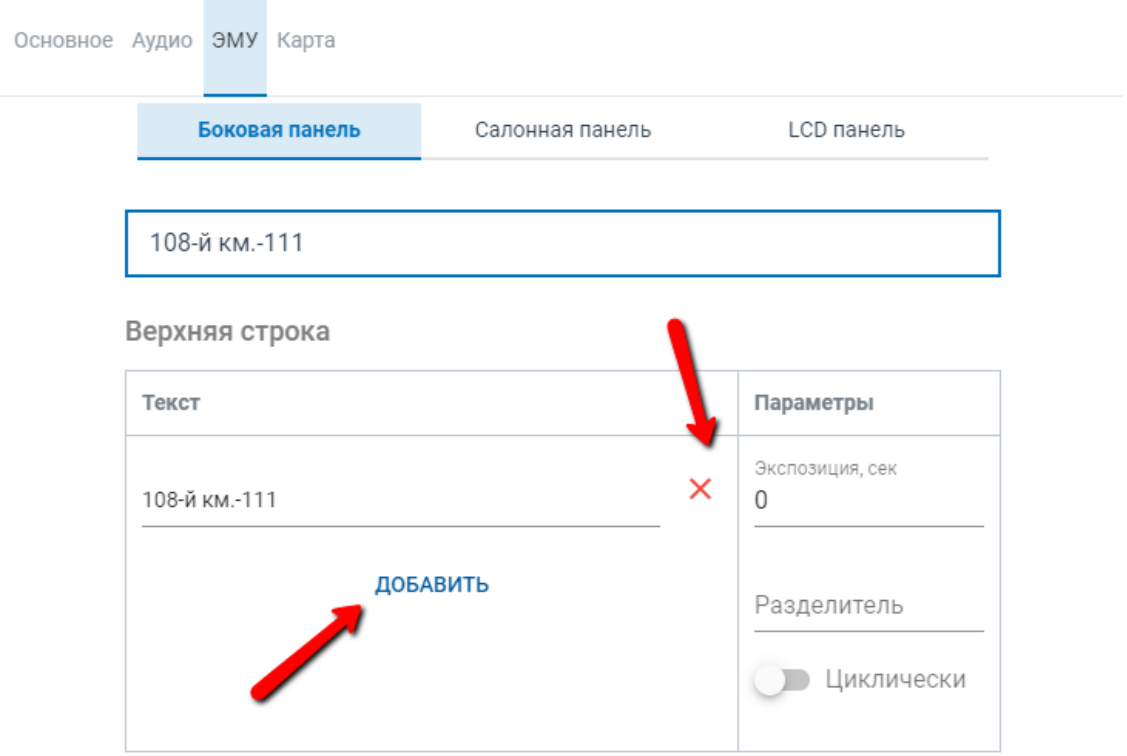

Рис. 36 – добавить или удалить элемент строки

<span id="page-34-0"></span>**Экспозиция** (в секундах) – это длительность воспроизводства сообщения на панели.

**Разделитель** – знак препинания, разделяющий элементы строки.

Переключатель **Циклически** – позволяет строке «пробегаться» по панели. Необходим в случае, если введенный текст превышает размеры информационной панели для вывода.

Для добавления и редактирования нижней строки необходимо перевести переключатель **Две строки** в неактивное положение. Система отобразит панель для ввода информации, аналогичную Верхней строке [\(Рис. 37](#page-35-0) – [редактирование нижней строки\)](#page-35-0). Далее производить действия аналогичные для работы с Верхней строкой.

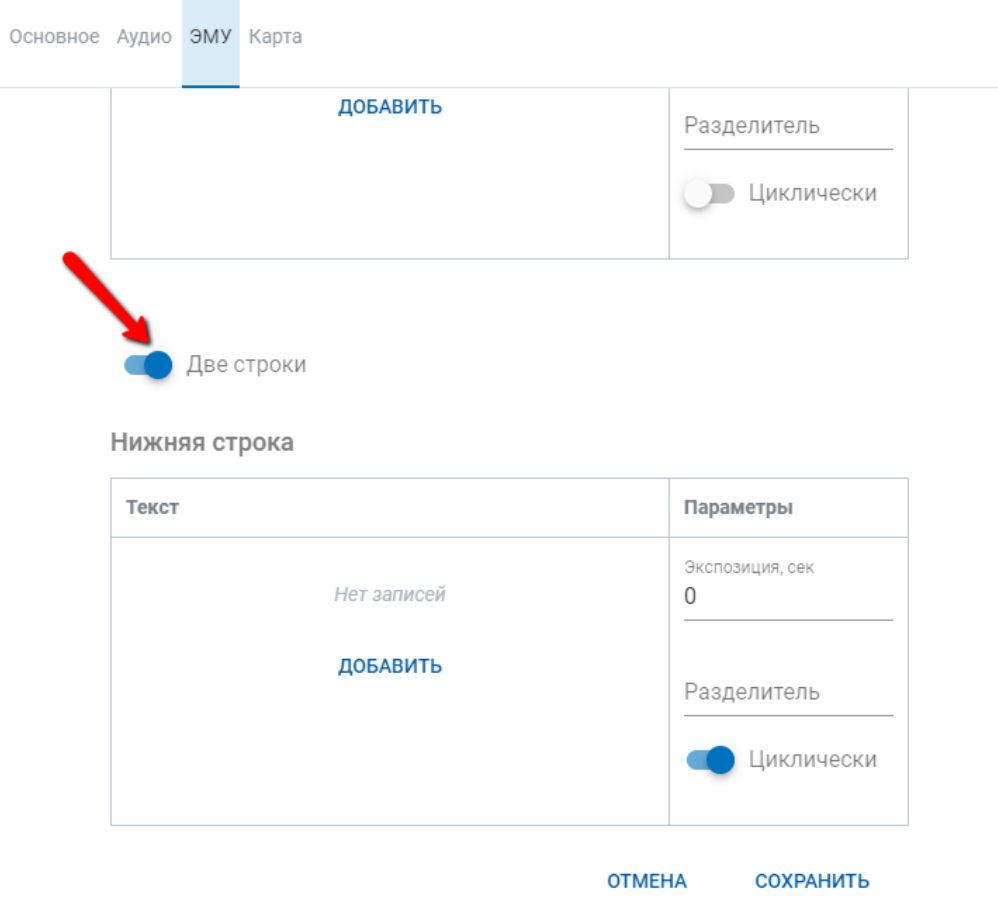

Рис. 37 – редактирование нижней строки

<span id="page-35-0"></span>По завершению редактирования необходимо нажать на кнопку **Сохранить** (см. рис. выше), Система сохранит изменения на маршруте.

Обратите внимание: после сохранения текстового ресурса, его не требуется переназначать на остановки в рейсах. Система данные обновит автоматически. И при последующей плановой передаче сценариев на БК ТС новые данные из шаблона будут включены в передаваемые сценарии.

## <span id="page-36-0"></span>**4.5 Работа с пунктом меню Депо/Парк**

При нажатии кнопки меню (раздел) **Депо/Парк** основная часть окна выглядит как на Рис. 38 – [Депо/Парк](#page-36-1).

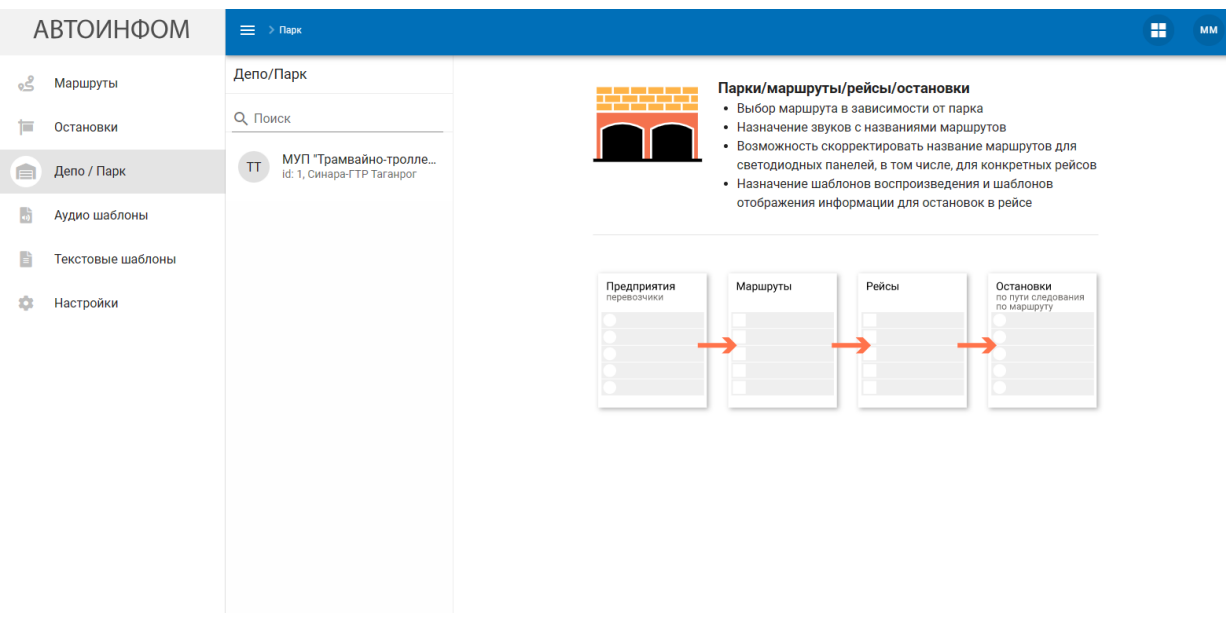

Рис. 38 – Депо/Парк

<span id="page-36-1"></span>В основной части окна отображается список доступных для просмотра Депо или Парков, согласно полученным данным из БД АСДУ.

Далее требуется осуществить поиск для просмотра данных Депо/Парка путем ввода в поле **Поиск** полного или частичного наименования Депо/Парка или цифр его кода (Рис. 39 – [Поиск Депо/Парка](#page-36-2)). И выбрать из предложенного списка желаемый Депо/Парк путем одинарного нажатия левой кнопки мыши на строке с наименованием.

| ⊃ہ | Маршруты          | Депо/Парк                                                 |                            |          | Парки/маршруты/рейсы/остановки                                                        |                                                                                                    |
|----|-------------------|-----------------------------------------------------------|----------------------------|----------|---------------------------------------------------------------------------------------|----------------------------------------------------------------------------------------------------|
|    | Остановки         | <b>Q</b> Поиск                                            |                            |          | • Выбор маршрута в зависимости от парка<br>• Назначение звуков с названиями маршрутов |                                                                                                    |
| Ē  | Депо / Парк       | МУП "Трамвайно-тролле<br>TT<br>id: 1, Синара-ГТР Таганрог |                            |          | • Назначение шаблонов воспроизведения и шаблонов                                      | • Возможность скорректировать название маршрутов для<br>светодиодных панелей, в том числе, для конкретных рейсов |
|    | Аудио шаблоны     |                                                           |                            |          | отображения информации для остановок в рейсе                                          |                                                                                                    |
|    | Текстовые шаблоны |                                                           |                            |          |                                                                                       |                                                                                                    |
|    | Настройки         |                                                           | Предприятия<br>перевозчики | Маршруты | Рейсы                                                                                 | Остановки<br>по пути следования<br>по маршруту                                                                   |
|    |                   |                                                           |                            |          |                                                                                       |                                                                                                    |
|    |                   |                                                           |                            |          |                                                                                       |                                                                                                    |
|    |                   |                                                           |                            |          |                                                                                       |                                                                                                    |

<span id="page-36-2"></span>Рис. 39 – Поиск Депо/Парка

Система отобразит следующие сведения о Депо/Парке:

- **Основные** данные Депо/Парка (получаемые из БД АСДУ, данные не редактируемые) (Рис. 40 – [вкладка Основное](#page-37-0));

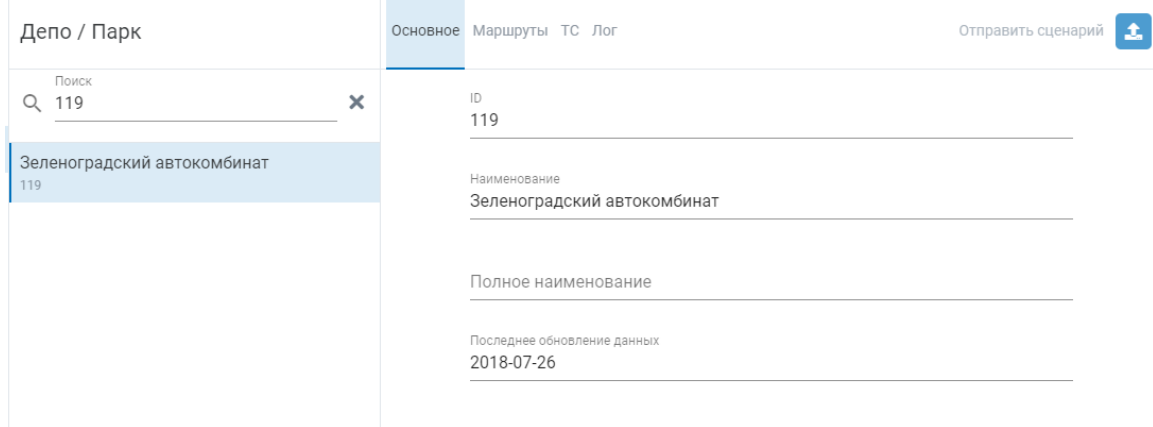

Рис. 40 – вкладка Основное

<span id="page-37-0"></span>- список зарегистрированных за депо/парком **маршрутов** (переход на маршрут осуществляется путем однократного нажатия левой кнопкой мыши на строку с маршрутом; далее Система переадресует в карточку маршрута, идентичную карточке при выборе через раздел **Маршруты**)**(**Рис. 41 – [вкладка](#page-37-1)  [Маршруты](#page-37-1)**)**;

| Депо / Парк                        |                       | Основное Маршруты ТС Лог |                                                     |              |        | Отправить сценарий | 土       |
|------------------------------------|-----------------------|--------------------------|-----------------------------------------------------|--------------|--------|--------------------|---------|
| Поиск<br>119<br>Q                  | $\boldsymbol{\times}$ | Поиск<br>Q               |                                                     |              |        |                    | ×       |
| Зеленоградский автокомбинат<br>119 |                       | Название                 | Полное название                                     | Тип маршрута | Статус | Дата начала        | Дата ко |
|                                    |                       | <b>T58</b>               | Метро "Речной<br>вокзал" -<br>Петрозаводская<br>ул. | Постоянный   | открыт | 2020-03-18         |         |
|                                    |                       | <b>T43K</b>              | Метро<br>"Войковская" -<br>Прибрежный пр.           | Постоянный   | ОТКРЫТ | 2020-03-23         |         |
|                                    |                       | T <sub>6</sub>           | К/т "Нева" -<br>Песчаная пл.                        | Постоянный   | ОТКРЫТ | 2020-03-10         |         |
|                                    |                       | T82                      | Б-ца РЖД -<br>Тверская Застава                      | Постоянный   | ОТКРЫТ | 2020-06-01         |         |
|                                    |                       | 3-32K                    | Северная -<br>Кутузово                              | Постоянный   | открыт | 2017-06-17         |         |

<span id="page-37-1"></span>Рис. 41 – вкладка Маршруты

- список зарегистрированных за депо/парком **ТС (**получаемые из БД АСДУ, данные не редактируемые) **(**Рис. 42 – [вкладка ТС](#page-38-0)**)**;

| Депо / Парк                        |          |         | Основное Маршруты ТС Лог |               |              | 土<br>Отправить сценарий |
|------------------------------------|----------|---------|--------------------------|---------------|--------------|-------------------------|
| Поиск<br>119<br>Q                  | $\times$ | О Поиск |                          |               |              | ×                       |
| Зеленоградский автокомбинат<br>119 |          | ID      | Модель                   | Гос.рег.номер | Тип маршрута | VIN                     |
|                                    |          |         | ЛиАЗ 5292.21             | AX 630 50     | А            | XTY529221B0000844       |
|                                    |          |         | ЛиАЗ 5292.21             | BX 86677      | A            | XTY529221B0001014       |
|                                    |          |         | ЛиАЗ 5292.21             | BX 87077      | А            | XTY529221B0001090       |
|                                    |          |         | ЛиАЗ 5292.21             | BX 87477      | A            | XTY529221B0001106       |
|                                    |          |         | ЛиАЗ 5292.21             | C 875 PO 197  | А            | XTY529221B0000968       |

Рис. 42 – вкладка ТС

<span id="page-38-0"></span>- **лог** Депо/Парка (в настоящем руководстве не описано).

### <span id="page-39-0"></span>**4.6 Работа с пунктом меню Аудио шаблоны**

Раздел Аудио шаблоны предназначен для формирования аудио шаблонов, которые впоследствии можно назначать для звукового оповещения на остановки.

При выборе пункта левого меню **Аудио шаблоны** основная часть окна выглядит как на Рис. 43 – [раздел Аудио шаблоны](#page-39-1).

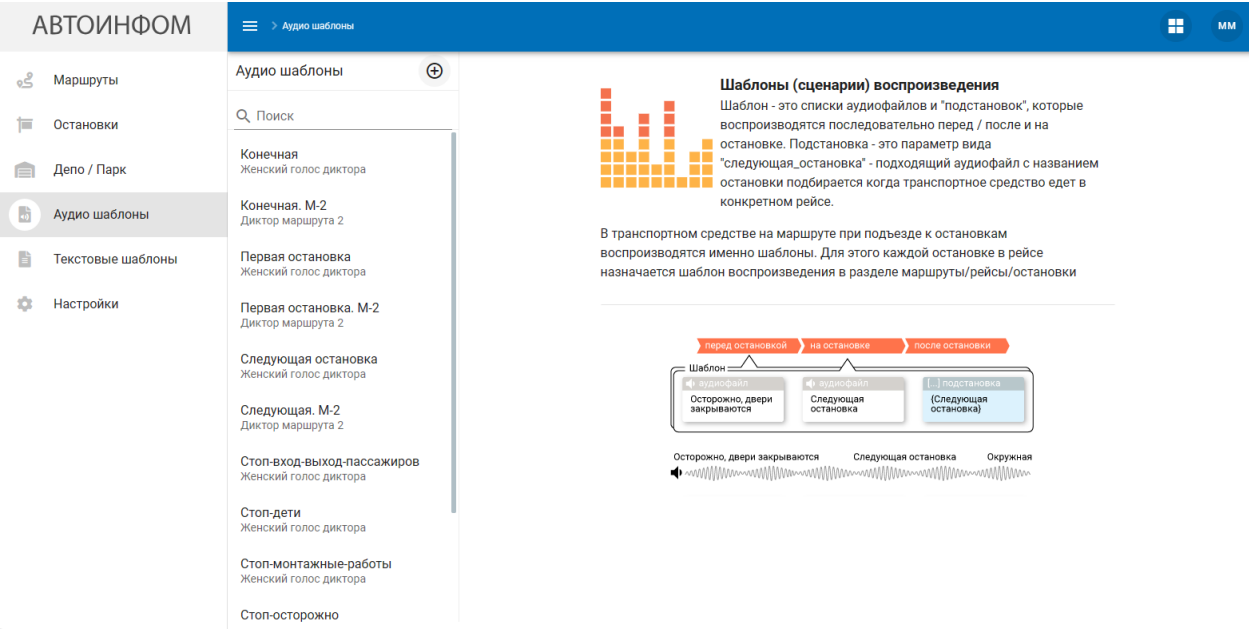

Рис. 43 – раздел Аудио шаблоны

<span id="page-39-1"></span>В основной части окна отображается список доступных для просмотра и редактирования уже созданных аудио шаблонов.

Для выбора необходимого аудио шаблона требуется или найти его в списке, или провести поиск путем ввода в поле **Поиск** полного или частичного наименования шаблона (см. Рис. 44 – [поиск Аудио шаблона](#page-40-0)), и выбрать шаблон из списка найденных.

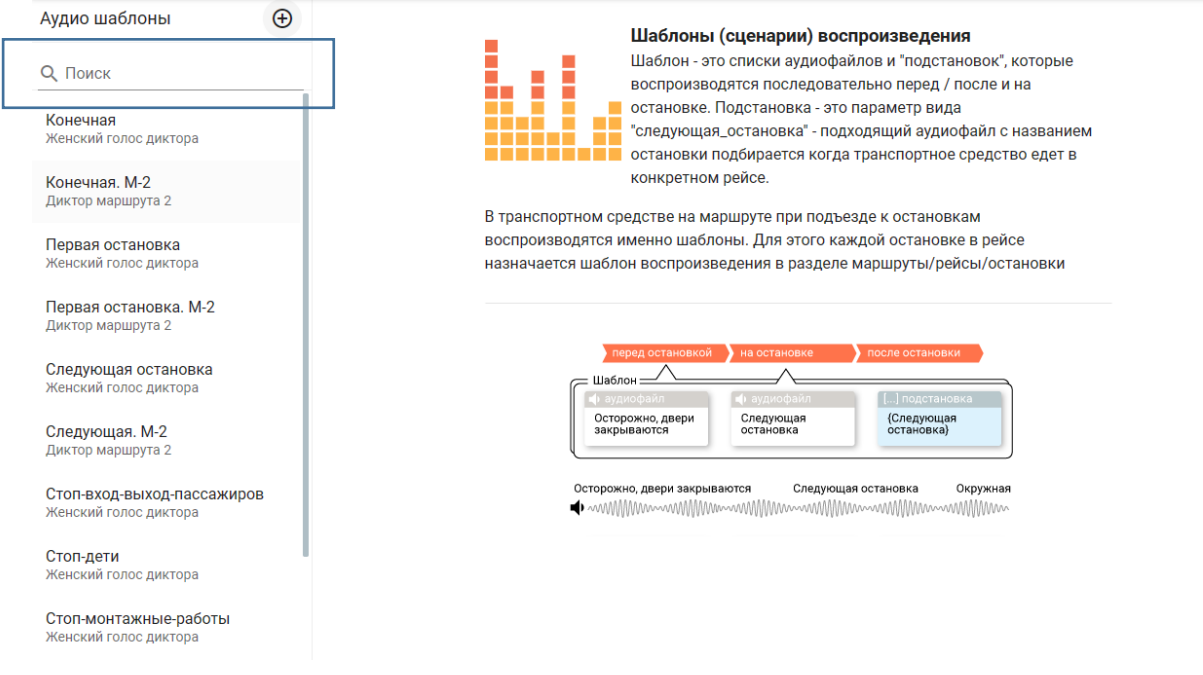

Рис. 44 – поиск Аудио шаблона

<span id="page-40-0"></span>Система отобразит следующие сведения о аудио шаблоне ([Рис. 45](#page-42-1) – каточка Аудио [шаблона](#page-42-1)):

- Вкладка «**Инфо»** состоит из:
	- o **Название**;
	- o **Описание**;
	- o **Дата и время начала** действия шаблона (в настоящей версии руководства не описано);
	- o **Дата и время окончания** действия шаблона (в настоящей версии руководства не описано);
	- o Кнопка **«Изменить»**
	- o **История изменений**;
	- o Кнопка **«Показать всё»** (предназначена для отображения всей истории изменений);
- Вкладка «**Перед остановкой»** предназначена для просмотра и управления аудио шаблоном перед остановкой состоит из:
	- o **Аудиофайлов;**
	- o **Кнопок:**
		- **Звук;**
- **Эта остановка;**
- **Следующая;**
- **Конечная;**
- **Номер маршрута;**
- Вкладка «**На остановке**» переназначена для просмотра и и управления аудио шаблоном на остановке состоит из:
	- o **Аудиофайлов;**
	- o **Кнопок:**
		- **Звук;**
		- **Эта остановка;**
		- **Следующая;**
		- **Конечная;**
		- **Номер маршрута;**
- Вкладка «**После остановки**» переназначена для просмотра и управления аудио шаблоном после остановки состоит из:
	- o **Аудиофайлов;**
	- o **Кнопок:**
		- **Звук;**
		- **Эта остановка;**
		- **Следующая;**
		- **Конечная;**
		- **Номер маршрута;**
- Кнопка **Создать** (предназначена для создания нового шаблона).

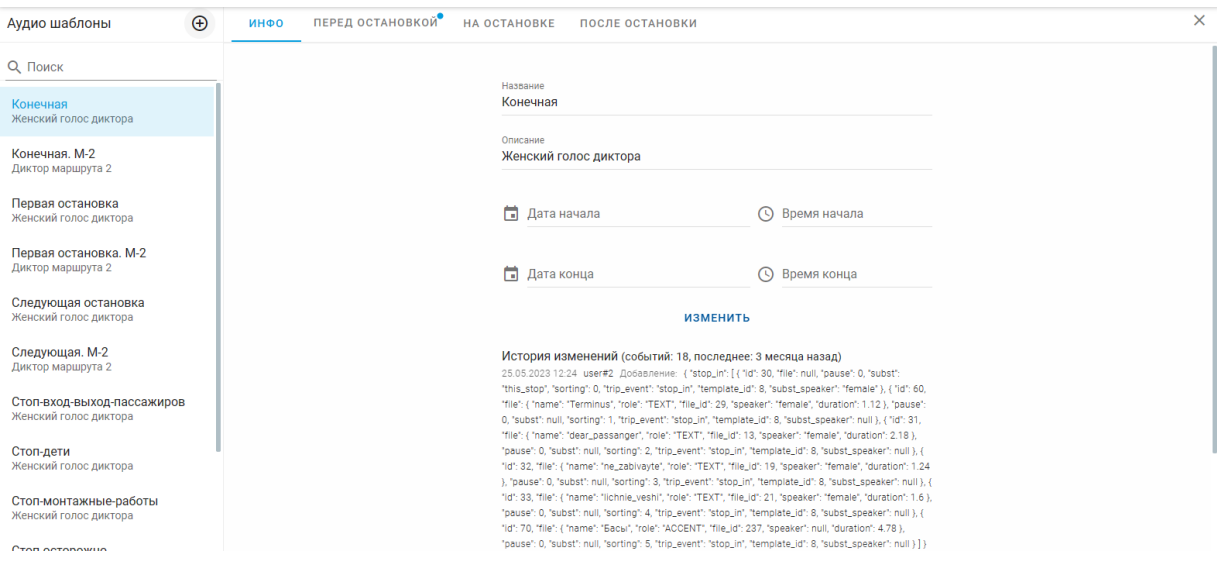

Рис. 45 – каточка Аудио шаблона

### <span id="page-42-1"></span><span id="page-42-0"></span>**4.6.1 Редактирование аудио шаблона**

На вкладке **«Инфо»** нажать кнопку **«Изменить»**. И поля шаблона станут доступны для редактирования. После завершения изменений нажать кнопку **«Закончить».** Также после нажатия кнопки **«Изменить»** становится доступна опция удаления шаблона кнопкой **«Удалить».**

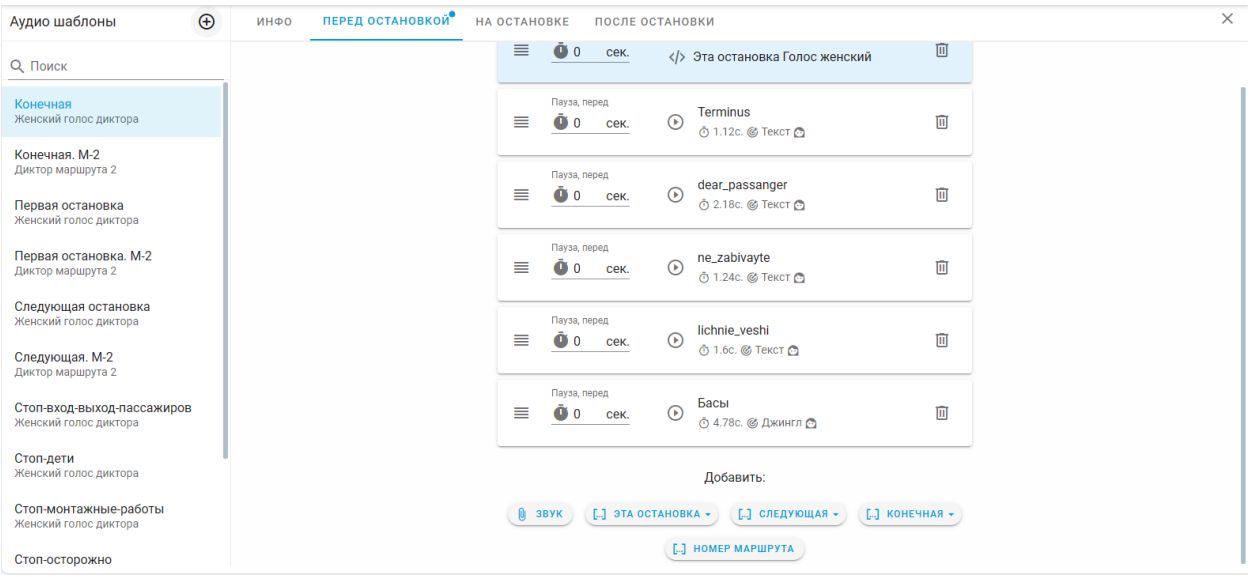

Рис. 46 – вкладка Перед остановкой

<span id="page-42-2"></span>На вкладках «**Перед остановкой», «На остановке» или «После остановки»** Система отобразит следующие данные [\(Рис. 46](#page-42-2) – вкладка остановкой):

- **Аудиофайлы;**
- **Кнопки:**
	- o **Звук;**
	- o **Эта остановка;**
	- o **Следующая;**
	- o **Конечная;**
	- o **Номер маршрута.**

При нажатии на кнопку «**Звук»** (см. рис. выше). Система отобразить список записей и предоставит возможность добавлять новые аудио шаблоны ([Рис. 47](#page-43-0) – окно «Звук»).

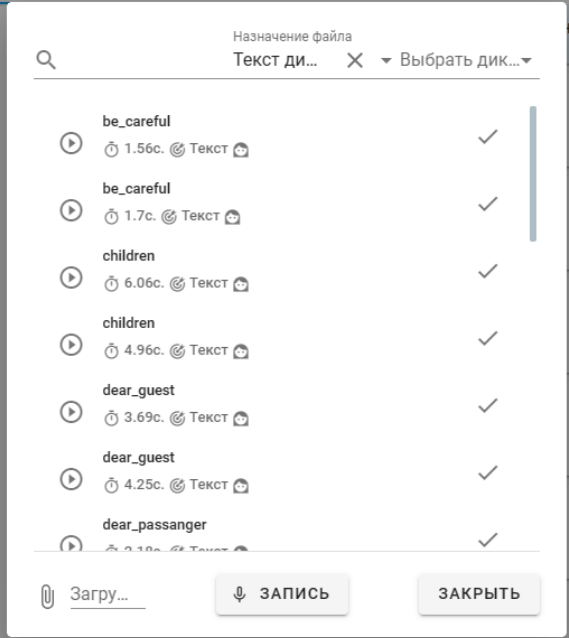

Рис. 47 – окно «Звук»

<span id="page-43-0"></span>Так же в окне **«Звук»** можно загрузить готовый аудиофайл аудио шаблона, нажав на кнопку **«Загрузить»** или произвести запись аудио шаблона средствами звукозаписи компьютера пользователя, нажав на кнопку **«Запись»**. Кнопка **прослушивания** подгруженной аудио записи . После внесения нужных изменения следует нажать на кнопку «**Закрыть»**.

При нажатии на любую строку с добавленным файлом (см. рис. выше), открывается диалоговое окно свойств добавленных файлов:

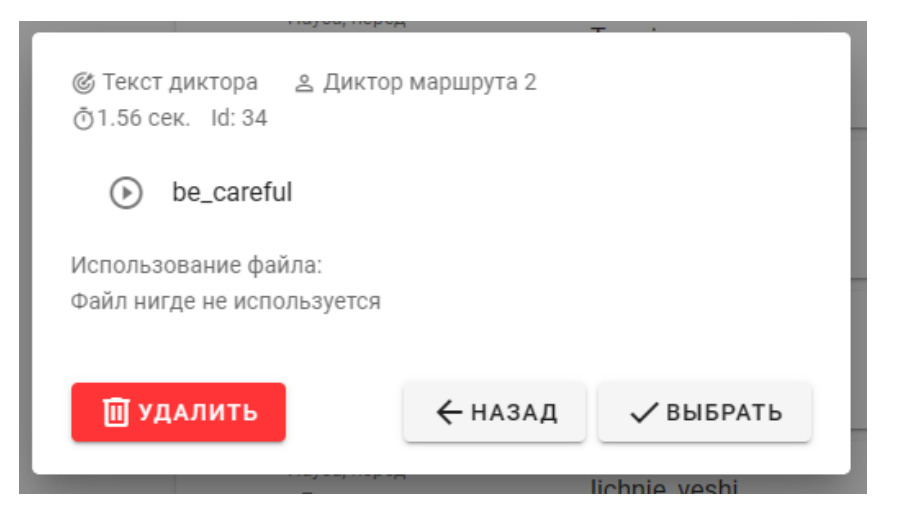

Рис. 48 – Свойства добавленных файлов

где отображаются свойства добавленных файлов шаблонов, состоящие из элементов:

- название;
- статус использования файла;
- тип файла («текст диктора»);
- голос («женский», «мужской», «диктор маршрута 2»);
- длительность аудиозаписи;
- идентификатор аудиозаписи в системе (Id: 34);
- кнопка **«Удалить»**, для удаления файла;
- кнопка **«Назад»**, для возврата в окно **«Звук»**;
- кнопка **«Выбрать»** для выбора этого шаблона.

При нажатии на кнопку «**Эта остановка»** система позволяет выбрать аудио шаблон для озвучивания информации об этой остановке.

При нажатии на кнопку «**Следующая»** система позволяет выбрать аудио шаблон для озвучивания информации о следующей остановке.

При нажатии на кнопку «**Конечная»** система позволяет выбрать аудио шаблон для озвучивания информации о том до какой конечно станции следует маршрут.

При нажатии на кнопку «**Номер маршрута»** система позволяет выбрать номер маршрута к которого производится управление аудио шаблонами.

### <span id="page-45-0"></span>**4.7 Работа с пунктом меню Текстовые шаблоны**

Раздел Текстовые шаблоны предназначен для формирования текстовых шаблонов, которые впоследствии можно назначать на остановки. А также их можно использовать для формирования расширенного режима оповещения.

При выборе пункта левого меню **Текстовые шаблоны** основная часть окна выглядит как на Рис. 43 – [раздел Аудио шаблоны](#page-39-1).

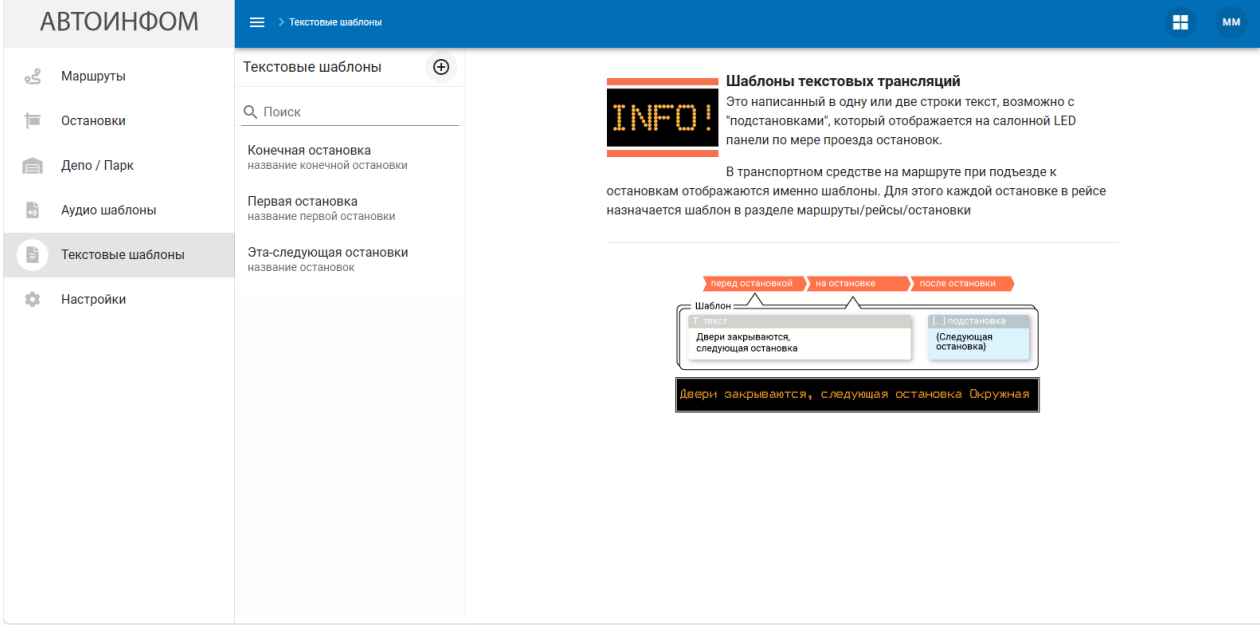

Рис. 49 – раздел Текстовые шаблоны

В основной части окна отображается список доступных для просмотра и редактирования уже созданных текстовых шаблонов.

Для выбора необходимого текстового шаблона требуется или найти его в списке, или провести поиск путем ввода в поле **Поиск** полного или частичного наименования шаблона, и выбрать шаблон из списка найденных.

Система отобразит следующие сведения о текстовом шаблоне ([Рис. 45](#page-42-1) – каточка Аудио [шаблона](#page-42-1)):

- Вкладка «**Инфо»** состоит из:
	- o **Название**;
	- o **Описание**;
- o **Дата и время начала** действия шаблона (в настоящей версии руководства не описано);
- o **Дата и время окончания** действия шаблона (в настоящей версии руководства не описано);
- o Кнопка **«Изменить»**
- o **История изменений**;
- o Кнопка **«Показать всё»** (предназначена для отображения всей истории изменений);
- Вкладка «**Перед остановкой»** предназначена для просмотра и управления аудио шаблоном перед остановкой;
- Вкладка «**На остановке**» переназначена для просмотра и и управления аудио шаблоном на остановке;
- Вкладка «**После остановки**» переназначена для просмотра и управления аудио шаблоном после остановки.

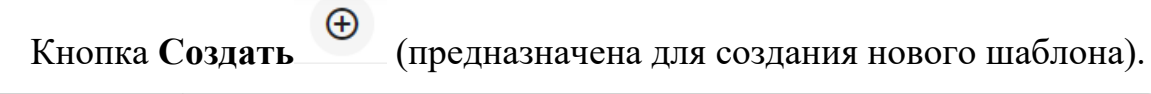

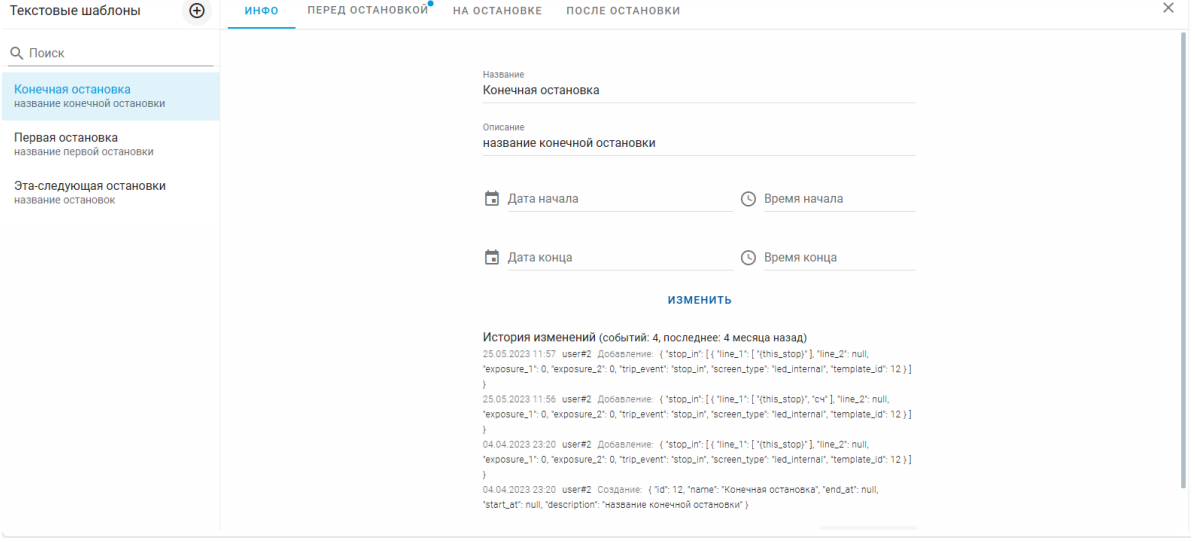

Рис. 50 – каточка Текстового шаблона

### <span id="page-46-0"></span>**4.7.1 Редактирование текстового шаблона**

На вкладке **«Инфо»** нажать кнопку **«Изменить»**. И поля шаблона станут доступны для редактирования. После завершения изменений нажать кнопку **«Закончить».** Также после нажатия кнопки **«Изменить»** становится доступна опция удаления шаблона кнопкой **«Удалить».**

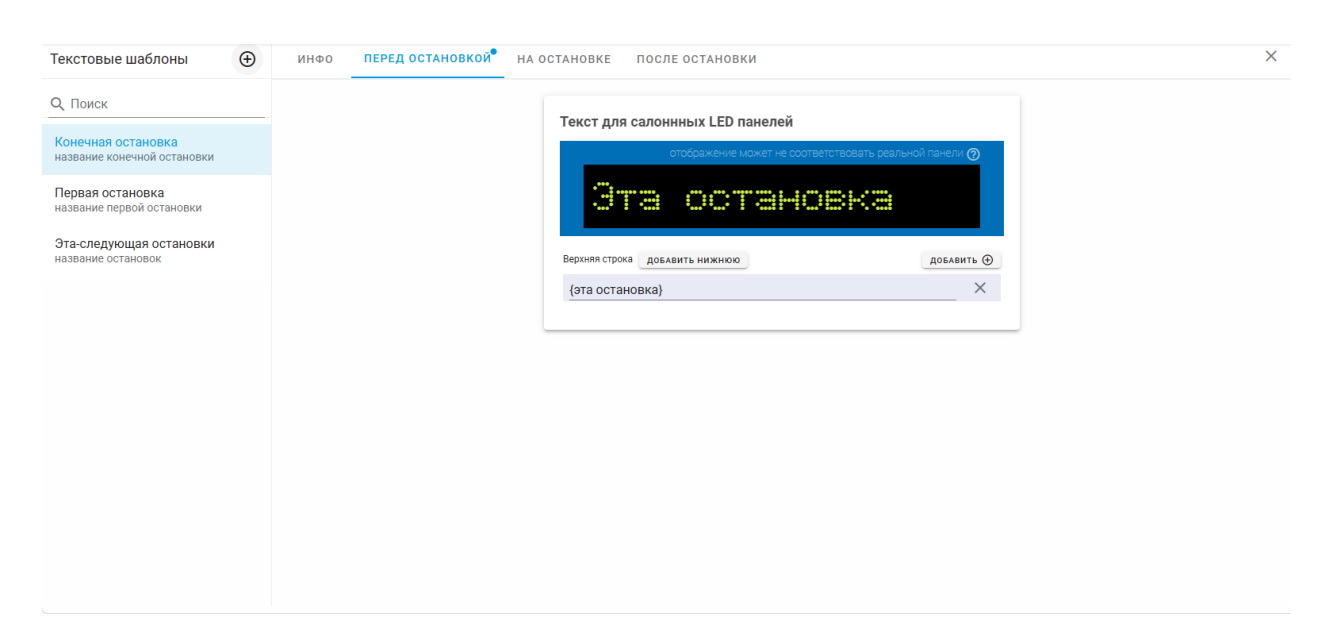

Рис. 51 – вкладка Перед остановкой

На вкладках «**Перед остановкой», «На остановке» или «После остановки»** Система отобразит следующие данные [\(Рис. 46](#page-42-2) – вкладка остановкой):

> «Текст для салонных LED» с текстом, который будет отображаться на салонных LED панелях, предупреждение «отображение может не соответствовать реальной панели (?)» со знаком вопроса, при нажатии на который выводится следующее пояснение:

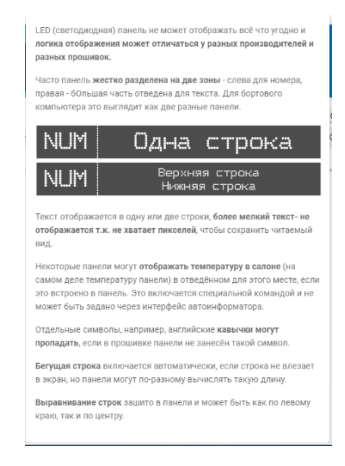

Рис. 52 – пояснение про отображение на светодиодных панелях

- Верхняя строка и возможность добавить нижнюю строку кнопкой «добавить нижнюю» и кнопкой при при помощи которой можно добавить в строку следующую информацию:
	- o Эта остановка;
	- o Следующая остановка;
	- o Конечная остановка;
	- o Номер маршрута;
	- o Произвольный текст.

После создания набора информации появляется опция <sup>□ чередовать надписи</sup>.

Редактирование данных текстового шаблона производится по аналогии с редактированием ЭМУ на маршруте. Подробнее см. п. [4.4.2](#page-32-0) настоящего руководства).

### <span id="page-48-0"></span>**4.7.2 Создание текстового шаблона**

Для создания нового текстового шаблона необходимо нажать кнопку

«**Создать»** на главном окне Текстовых шаблонов. Заполнить данные и нажать на кнопку «**Добавить шаблон»**. Система сохранит новый шаблон и откроет возможность наполнение текстов в шаблоне. (Рис. 53 – [создание](#page-48-1) нового [шаблона](#page-48-1)).

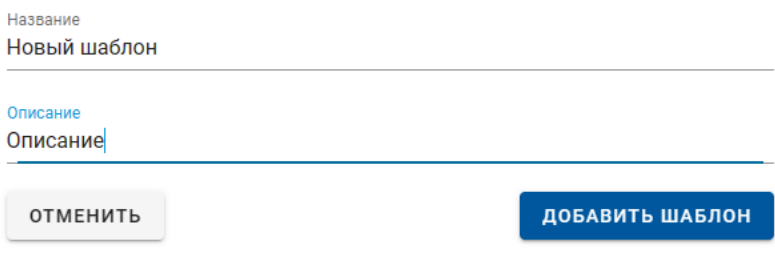

<span id="page-48-1"></span>Рис. 53 – создание нового шаблона

### <span id="page-49-0"></span>**4.7.3 Добавление текстового шаблона на остановку индивидуально**

В системе реализована функция назначения шаблона на остановку. Для этого необходимо произвести следующие действия:

Перейти в пункт меню слева (раздел) **Маршруты**. Осуществить **поиск** маршрута, на рейс которого назначена желаемая остановка (подробнее см.п[.4.3](#page-12-1) настоящего руководства).

Перейти во вкладку **Рейсы**. Выбрать из списка принадлежащих маршруту рейсов нужный и нажать необходимый рейс **(**Рис. 54 – [выбор рейса](#page-49-1)**)**.

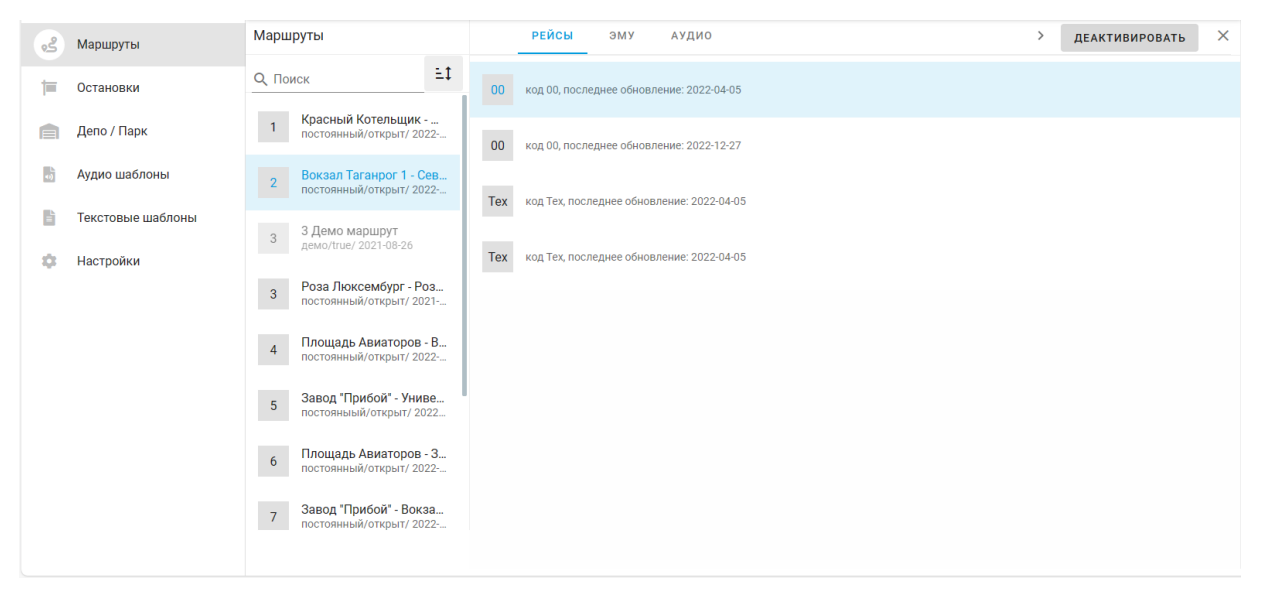

Рис. 54 – выбор рейса

<span id="page-49-1"></span>В открывшемся окне перейти на вкладку **Остановки**. Выбрать из списка привязанных к рейсу остановок, выбрать тип шаблона «Текст», выбрать Шаблон оповещения (Рис. 59 – [выбрать все маршруты](#page-53-0) остановки).

| • > Маршруты > 2 > Рейсы > 00 > Остановки |                                                  |                                                                     |                                                    | m.<br>不 HA TC<br><b>MM</b> |
|-------------------------------------------|--------------------------------------------------|---------------------------------------------------------------------|----------------------------------------------------|----------------------------|
| Рейсы                                     | <b>ОСТАНОВКИ</b><br>ЭМУ<br>АУДИО<br><b>KAPTA</b> |                                                                     |                                                    | $\times$<br>ДЕАКТИВИРОВАТЬ |
| код 00, последнее обновлен<br>00          | Тип шаблона<br>Текст<br>$\overline{\phantom{a}}$ | Шаблон оповешения<br>Конечная остановка<br>$\overline{\phantom{a}}$ | 不 ПРИМЕНИТЬ                                        |                            |
| код 00, последнее обновлен<br>00          | Вокзал Таганрог 1<br>#15.9                       | Первая остановка. М-2 –<br>Аудио шаблон                             | Первая остановка -<br>Текстовый шаблон             | ¥                          |
| код Тех, последнее обновле<br><b>Tex</b>  | Стахановский<br>#76. 9                           | Следующая. М-2 -<br>Аудио шаблон                                    | Эта-следующая остановки -<br>Текстовый шаблон      | ¥                          |
| код Тех, последнее обновле<br><b>Tex</b>  | Трубопрокатный<br>#61, <b>9</b>                  | Следующая. М-2 -<br>Аудио шаблон                                    | Эта-следующая остановки $\sim$<br>Текстовый шаблон | ¥                          |
|                                           | Стальконструкция<br>#13.9                        | Следующая. М-2 -<br>Аудио шаблон                                    | Эта-следующая остановки -<br>Текстовый шаблон      | ¥                          |
|                                           | Семейный Магнит<br>#96.9                         | Следующая. М-2 -<br>Аудио шаблон                                    | Эта-следующая остановки $\sim$<br>Текстовый шаблон | ¥                          |
|                                           | Северная проходная<br>#95. <sup>9</sup>          | Следующая. М-2 -<br>Аудио шаблон                                    | Эта-следующая остановки -<br>Текстовый шаблон      | ¥                          |
|                                           | Подстанция<br>#12.9                              | Следующая. М-2 -<br>Аудио шаблон                                    | Эта-следующая остановки -<br>Текстовый шаблон      | ¥                          |
|                                           | Металлургический завод<br>#93, 9                 | Следующая. М-2 -<br>Аудио шаблон                                    | Эта-следующая остановки *<br>Текстовый шаблон      | ¥                          |
|                                           |                                                  |                                                                     |                                                    |                            |

Рис. 55 – выбор остановки

В открывшейся карточке **Остановки** перейти на вкладку **ЭМУ** ([Рис. 56](#page-50-0) –

[вкладка ЭМУ на остановке на рейсе](#page-50-0)).

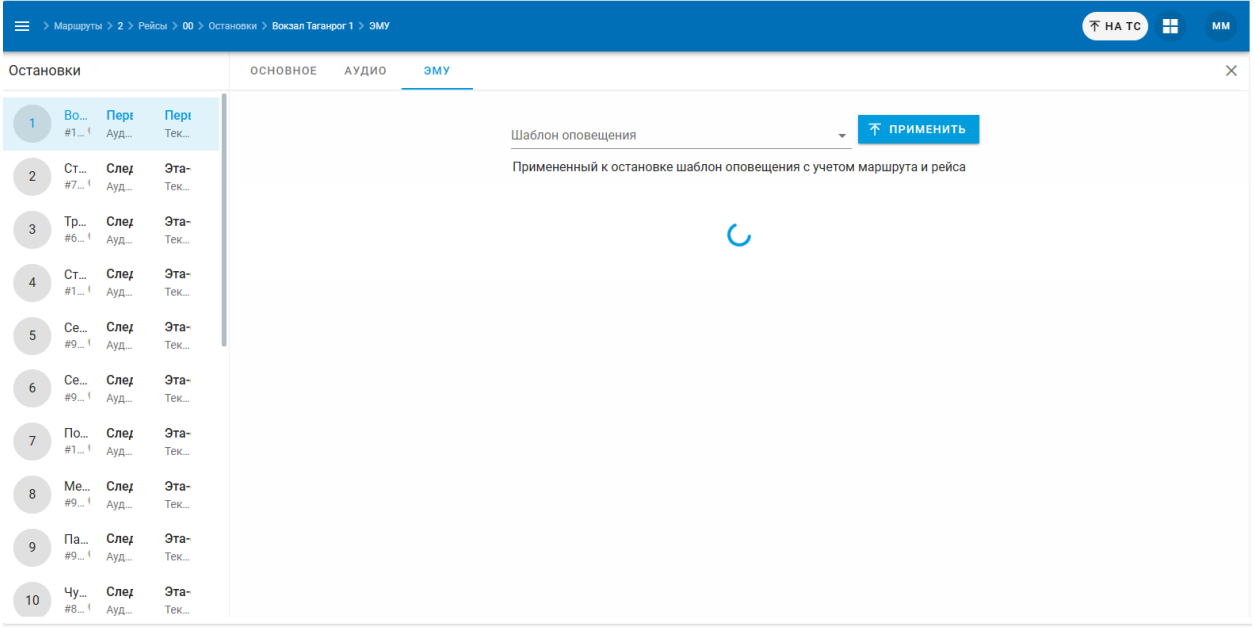

Рис. 56 – вкладка ЭМУ на остановке на рейсе

<span id="page-50-0"></span>В основной части экрана Система отобразит следующие данные:

- Строку с **наименованием** назначенного шаблона (если она пустая, то шаблон не назначен);
- Строки с датами и временем действия шаблона (если шаблон был назанчен);
- Кнопка **Применить** (осуществляет назначение шаблона на остановке);
- **Информационные данные** в режиме просмотра о содержащихся данных в текстовом шаблоне **Перед остановкой, На остановке, После остановки** (в соответствующих вкладках).

Обратите внимание: в настоящей реализации Системы в случае, если на Остановку не назначен шаблон, в Информационных данных будут отображаться файлы, назначенные на саму Остановку (в разделе Остановки). В случае, если шаблон был удален – будут отображаться наполнения ранее привязанного шаблона.

Далее нужно нажать выбрать из выпадающего списка ранее сформированный шаблон (подробнее см.п[.4.7.2](#page-48-0) настоящего руководства). После чего нажать на кнопку **Применить** (Рис. 57 – [выбор шаблона](#page-51-0)).

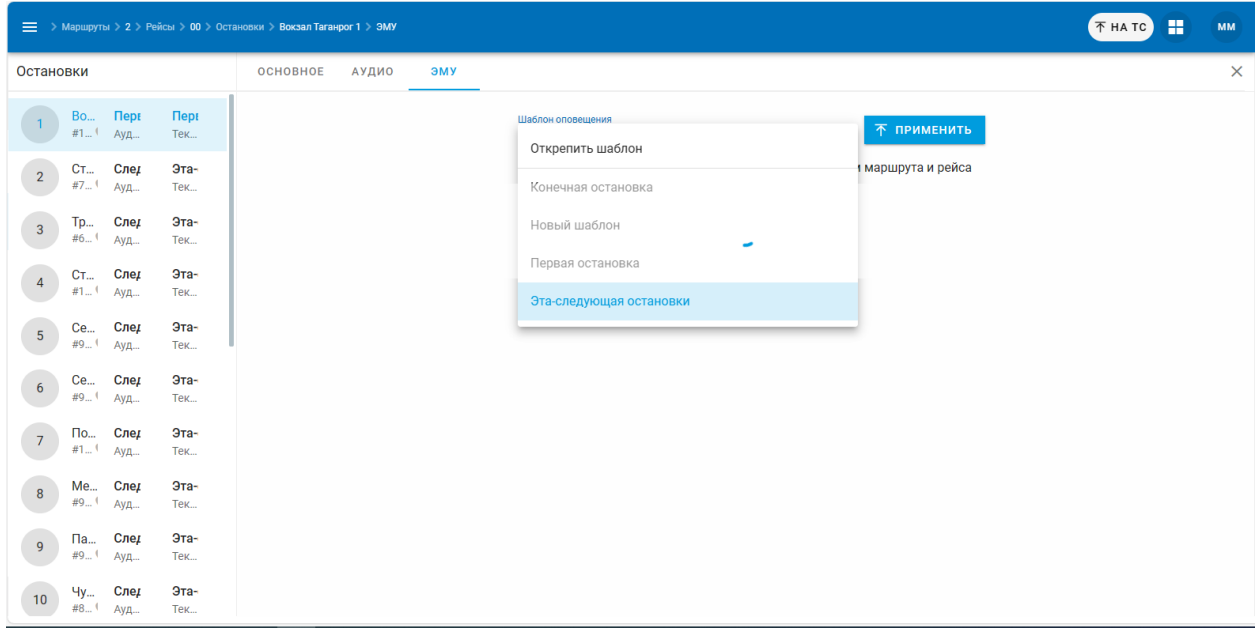

Рис. 57 – выбор шаблона

<span id="page-51-0"></span>Система сохранит привязку шаблона к Остановке на рейсе.

В случае если шаблон уже был ранее назначен, то нужно нажать на кнопку **Открепить шаблон**, после чего выбрать новый шаблон и сохранить его.

# <span id="page-52-0"></span>**4.7.4 Назначение или переназначение текстовых и аудио шаблонов на остановки из списка остановок на рейсе**

В системе реализована функция массового назначения аудио и текстовых шаблонов на остановки. Для этого необходимо произвести следующие действия:

Перейти в пункт меню слева (раздел) **Маршруты**. Осуществить **поиск** маршрута, на рейс которого назначены остановки (подробнее см.п[.4.3](#page-12-1) настоящего руководства).

Перейти во вкладку **Рейсы**. Выбрать из списка принадлежащих маршруту рейсов нужный и нажать на него **(**Ошибка! Источник ссылки не найден.**)**.

В открывшемся окне перейти на вкладку **Остановки**. Система отобразит следующие данные (**Ошибка! Источник ссылки не найден.**):

- Строка **выбора типа** шаблона к назначению.
- Строка **выбора** аудио или текстового шаблона к назначению.
- Кнопка **Применить**.
- Таблица с **перечнем** остановок на рейсе, их порядковым номером следования и информацией по уже назначенному (если он есть) аудио или текстовому шаблону.

С целью назначения массово шаблона на остановки необходимо путем выставления «галочек» выбрать остановки (Рис. 58 – [выбор остановок](#page-53-1)).

| = > Маршруты > 1 > Рейсы > 00 > Остановки |                                                  |                                                                          |                                               | Ħ<br>不 HA TC   | <b>MM</b> |
|-------------------------------------------|--------------------------------------------------|--------------------------------------------------------------------------|-----------------------------------------------|----------------|-----------|
| Рейсы                                     | АУДИО<br><b>ОСТАНОВКИ</b><br>ЭМУ<br><b>KAPTA</b> |                                                                          |                                               | ДЕАКТИВИРОВАТЬ | $\times$  |
| код 00, последнее обновлен<br>00          | Тип шаблона<br>Аудио<br>$\overline{\phantom{a}}$ | Шаблон оповешения<br>不 ПРИМЕНИТЬ<br>$\overline{\phantom{a}}$<br>Конечная |                                               |                |           |
| код Тех, последнее обновле<br><b>Tex</b>  | Красный котельщик<br>#6.9                        | Первая остановка $\sim$<br>Аудио шаблон                                  | Первая остановка $\sim$<br>Текстовый шаблон   |                | ÷         |
| код Тех, последнее обновле<br><b>Tex</b>  | Больница №7<br>$\checkmark$<br>#101.9            | Стоп-террор -<br>Аудио шаблон                                            | Эта-следующая остановки *<br>Текстовый шаблон |                | Ŧ         |
| код Тех, последнее обновле<br><b>Tex</b>  | Ружейный переулок<br>#100.9                      | Следующая остановка -<br>Аудио шаблон                                    | Эта-следующая остановки -<br>Текстовый шаблон |                | Ŧ.        |
| код Тех, последнее обновле<br><b>Tex</b>  | 2-я больница<br>#99. <sup>9</sup>                | Стоп-вход-выход-пассажиров –<br>Аудио шаблон                             | Эта-следующая остановки -<br>Текстовый шаблон |                | ÷         |
| код У, последнее обновлени<br>y           | Шлагбаум<br>#98.9                                | Стоп-помощь -<br>Аудио шаблон                                            | Эта-следующая остановки -<br>Текстовый шаблон |                | ¥         |
|                                           | Площадь Восстания<br>#57. 9                      | Следующая остановка -<br>Аудио шаблон                                    | Эта-следующая остановки -<br>Текстовый шаблон |                | ÷         |
|                                           | Площадь Восстания<br>#23, ♥                      | Следующая остановка *<br>Аудио шаблон                                    | Эта-следующая остановки *<br>Текстовый шаблон |                | ÷         |
|                                           | Смирновский переулок<br>#38.9                    | Следующая остановка -<br>Аудио шаблон                                    | Эта-следующая остановки -<br>Текстовый шаблон |                | ÷         |
|                                           |                                                  |                                                                          |                                               |                |           |

Рис. 58 – выбор остановок

<span id="page-53-1"></span>При необходимости выбрать к назначению ВСЕ остановки из списка нужно нажать на кнопку **Выбрать все** (выставить «галку», расположенную в самом верху таблицы) (Рис. 59 – [выбрать все маршруты](#page-53-0)).

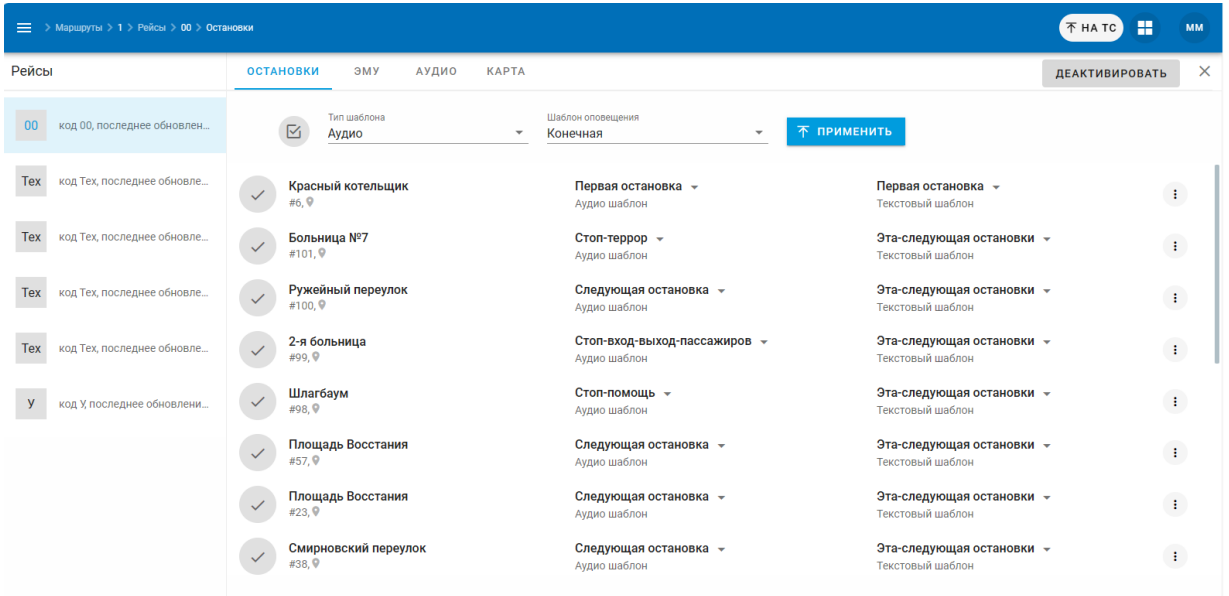

Рис. 59 – выбрать все маршруты

<span id="page-53-0"></span>Далее из выпадающего списка вверху рабочего окна выбрать тип шаблона к назначению и ранее созданный аудио или текстовый шаблон (подробнее см.пп.**Ошибка! Источник ссылки не найден.** и [4.7.2](#page-48-0) настоящего руководства) и нажать кнопку **Применить.**

Система привяжет новый тестовый или аудио шаблон ко всем выбранным остановкам.

Также в системе предусмотрена возможность назначать аудио или текстовый шаблон, путем выбора шаблона из поля с выпадающим списком в самой таблице (Рис. 60 – [назначение шаблона в списке](#page-54-1)).

|            | = > Маршруты > 1 > Рейсы > 00 > Остановки |                                   |                      |                          |                                                           |                                                    | m<br>不 HA TC          | <b>MM</b> |
|------------|-------------------------------------------|-----------------------------------|----------------------|--------------------------|-----------------------------------------------------------|----------------------------------------------------|-----------------------|-----------|
| Рейсы      |                                           | <b>ОСТАНОВКИ</b>                  | АУДИО<br>ЭМУ         | <b>KAPTA</b>             |                                                           |                                                    | <b>ДЕАКТИВИРОВАТЬ</b> | $\times$  |
| 00         | код 00, последнее обновлен                |                                   | Тип шаблона<br>Аудио | $\overline{\phantom{a}}$ | Шаблон оповещения<br>Конечная<br>$\overline{\phantom{a}}$ | 不 ПРИМЕНИТЬ                                        |                       |           |
| Tex        | код Тех, последнее обновле                | #6.9                              | Красный котельщик    |                          | Первая остановка $\sim$<br>Аудио шаблон                   | Первая остановка $\sim$<br>Текстовый шаблон        |                       | ÷         |
| <b>Tex</b> | код Тех, последнее обновле                | $\checkmark$<br>#101.9            | Больница №7          |                          | Стоп-террор -<br>Аудио шаблон                             | Эта-следующая остановки *<br>Текстовый шаблон      |                       | ÷         |
| Tex        | код Тех, последнее обновле                | $\checkmark$<br>#100.9            | Ружейный переулок    |                          | Следующая остановка -<br>Открепить шаблон                 | Эта-следующая остановки -<br>Текстовый шаблон      |                       | ÷         |
| Tex        | код Тех, последнее обновле                | $\checkmark$<br>#99. <sup>9</sup> | 2-я больница         |                          | Конечная                                                  | Эта-следующая остановки -<br>Текстовый шаблон      |                       | à.        |
| y          | код У, последнее обновлени                | #98, <b>Q</b>                     | Шлагбаум             |                          | Конечная, М-2<br>Первая остановка                         | Эта-следующая остановки $\sim$<br>Текстовый шаблон |                       | ÷         |
|            |                                           | #57. ♥                            | Площадь Восстания    |                          | Первая остановка. М-2<br>Следующая остановка              | Эта-следующая остановки *<br>Текстовый шаблон      |                       | Ŧ         |
|            |                                           | #23. <sup>9</sup>                 | Площадь Восстания    |                          | Следующая. М-2                                            | Эта-следующая остановки -<br>Текстовый шаблон      |                       | ÷         |
|            |                                           | $\checkmark$<br>#38. <sup>9</sup> | Смирновский переулок |                          | Следующая остановка -<br>Аудио шаблон                     | Эта-следующая остановки *<br>Текстовый шаблон      |                       | ÷         |

Рис. 60 – назначение шаблона в списке

# <span id="page-54-1"></span><span id="page-54-0"></span>**4.7.5 Снятие назначенного шаблона на остановке из списка остановок на рейсе**

В системе реализована функция снятия назначенного шаблона на остановке. Для этого необходимо произвести следующие действия:

Перейти в пункт меню слева (раздел) **Маршруты**. Осуществить **поиск** маршрута, на рейс которого назначены остановки (подробнее см.п[.4.3](#page-12-1) настоящего руководства).

Перейти во вкладку **Рейсы**. Выбрать из списка принадлежащих маршруту рейсов нужный и нажать на него**.**

Осуществить поиск остановки, с которой нужно удалить шаблон, и нажать кнопку **Открепить шаблон**, расположенную в верхней части списка шаблонов в соответствующей графе для списка шаблона (Рис. 61 – [открепление](#page-55-1) [шаблона с остановки](#page-55-1)).

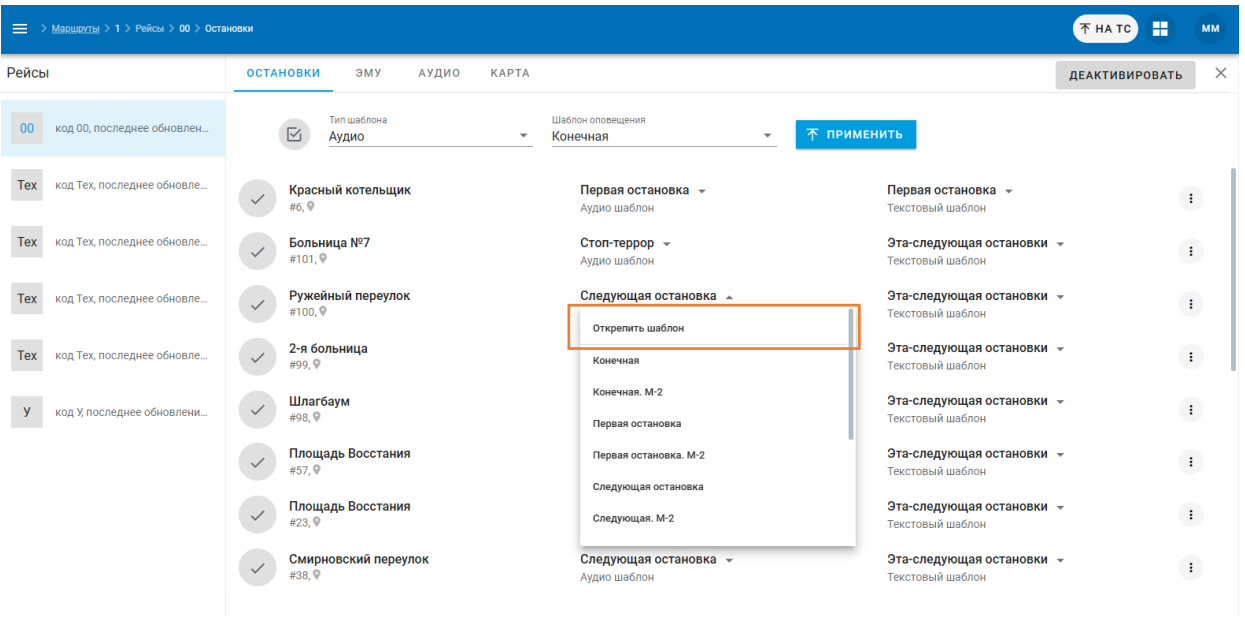

Рис. 61 – открепление шаблона с остановки

<span id="page-55-1"></span>Система удалит привязку шаблона к Остановке.

### <span id="page-55-0"></span>**4.8 Работа с пунктом меню Настройки**

Раздел Настройки предназначен для настройки дикторов, назначенных на шаблоны.

При выборе пункта левого меню **Настройки** основная часть окна выглядит как на Рис. 43 – [раздел Аудио шаблоны](#page-39-1).

| ΑΒΤΟΜΗΦΟΜ                      | = > Настройки  |                   |         | æ | MM       |
|--------------------------------|----------------|-------------------|---------|---|----------|
| $\circ$ $\leq$<br>Маршруты     | ДИКТОРЫ        |                   |         |   | $\times$ |
| 屇<br>Остановки                 | $\blacksquare$ |                   |         |   |          |
| Депо / Парк<br>Ê               | Идентификатор  | Имя(название)     | Коротко |   |          |
| $\frac{1}{2}$<br>Аудио шаблоны | female         | Женский голос     | Жен.    | ٠ |          |
| B<br>Текстовые шаблоны         | speaker_2      | Диктор маршрута 2 | Дикт. 2 | ٠ |          |
| $\frac{1}{2}$<br>Настройки     | speaker_3      | Диктор маршрута 3 | Дикт. 3 | ٠ |          |
|                                | speaker_9      | Диктор маршрута 9 | Дикт. 9 | ٠ |          |
|                                | speaker_4      | Диктор маршрута 4 | Дикт. 4 | ٠ |          |
|                                |                |                   |         |   |          |
|                                |                |                   |         |   |          |
|                                |                |                   |         |   |          |
|                                |                |                   |         |   |          |
|                                |                |                   |         |   |          |

Рис. 62 – раздел Настройки

В основной части окна отображается список доступных для просмотра и редактирования уже созданных дикторов.

Для выбора необходимого диктора требуется или найти его в списке.

Таблица дикторов состоит из следующих полей:

- **Идентификатор**, поле, которое служит для связи внутри Системы;
- **Имя (название)**, поле названия, под которым диктор отображается в Системе;
- **Коротко**, поле в котором отображается краткое наименование диктора;
- **Удалить диктора** , кнопка удаления записи о дикторе;
- Добавить диктора<sup>4</sup>, кнопка добавления записи о дикторе.

При нажатии на строку с диктором появляется форма изменения сведений о дикторе, в которой можно изменить эти сведения, сохранив изменения, нажав кнопку **«Сохранить»** или отменив изменения, нажав кнопку **«Отмена»** (Рис. 45 – каточка Аудио [шаблона](#page-42-1)):

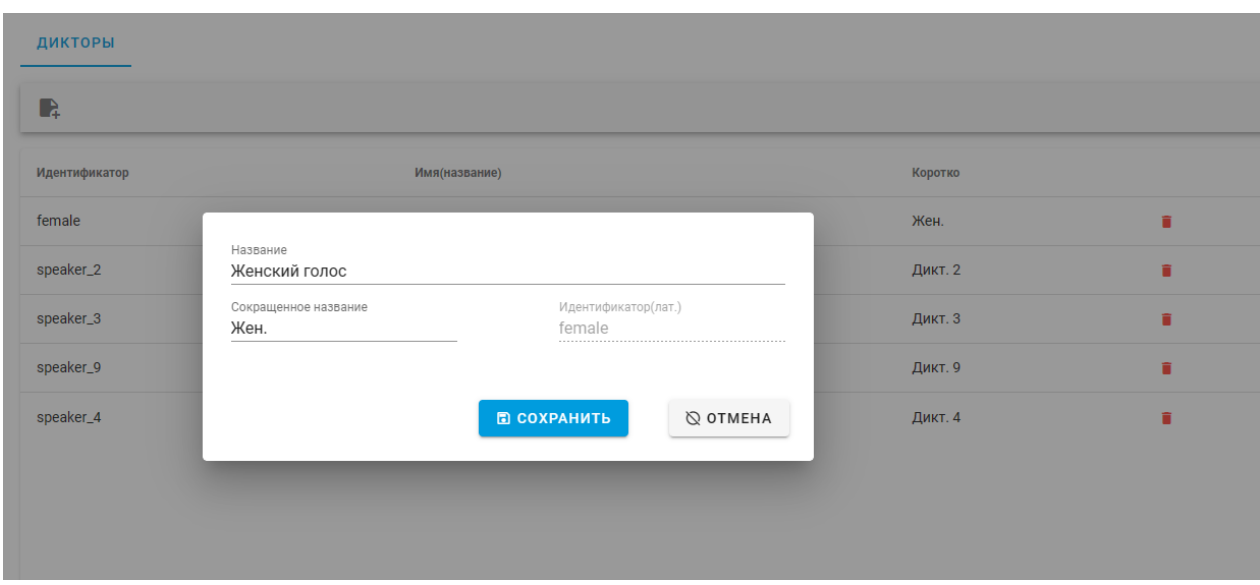

Рис. 63 – Форма изменения сведений о дикторе

При нажатии на кнопу **Удалить диктора** , появляется сообщение о подтверждении удаления (Рис. 45 – каточка Аудио [шаблона](#page-42-1)а) и сообщение «Есть файлы привязанные к этому диктору! Сначала удалите их» в том случае если запись диктора связана с какими-то файлами системы.

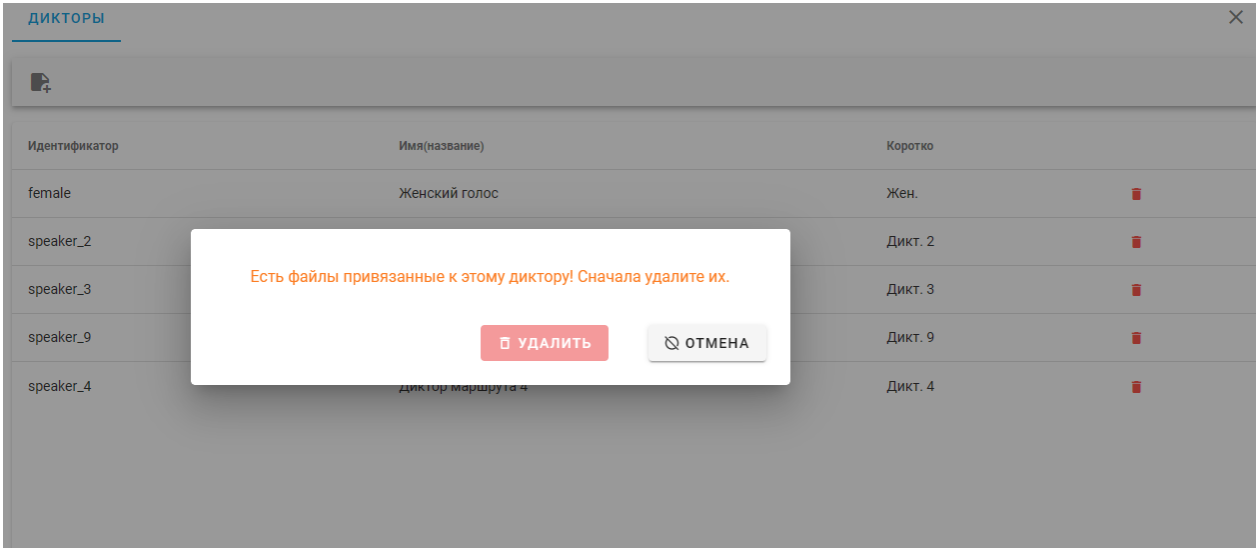

Рис. 64 – Удаление диктора